# <span id="page-0-0"></span>Manuel d'utilisation OxygenOS 12

En raison des mises à jour logicielles, votre expérience de l'interface du logiciel (y compris, mais sans s'y limiter, les fonctionnalités du logiciel, les interfaces utilisateur et les expériences d'interaction) peut différer de l'interface présentée dans ce manuel. L'interface du logiciel est susceptible d'être modifiée.

## **Sommaire**

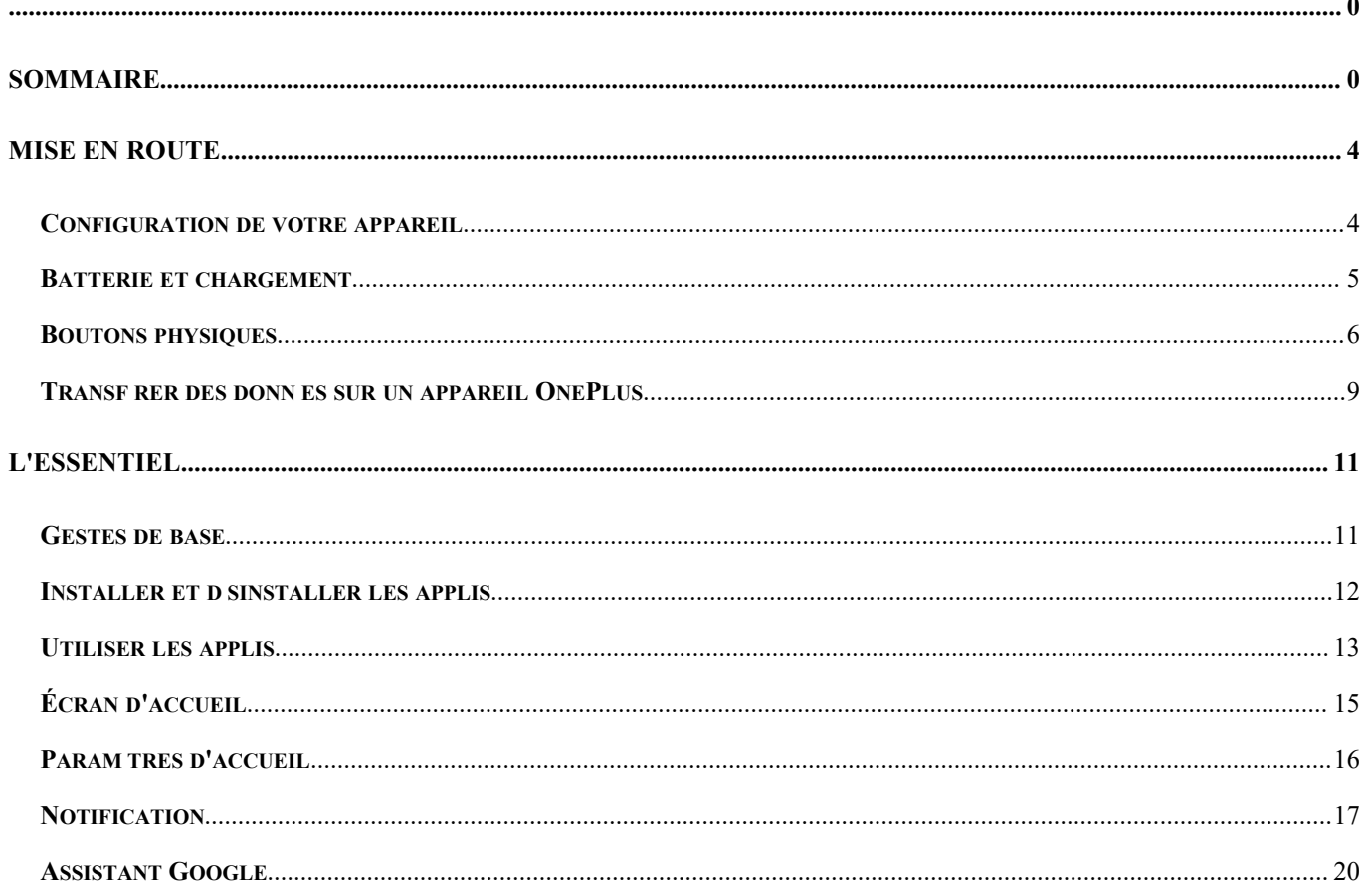

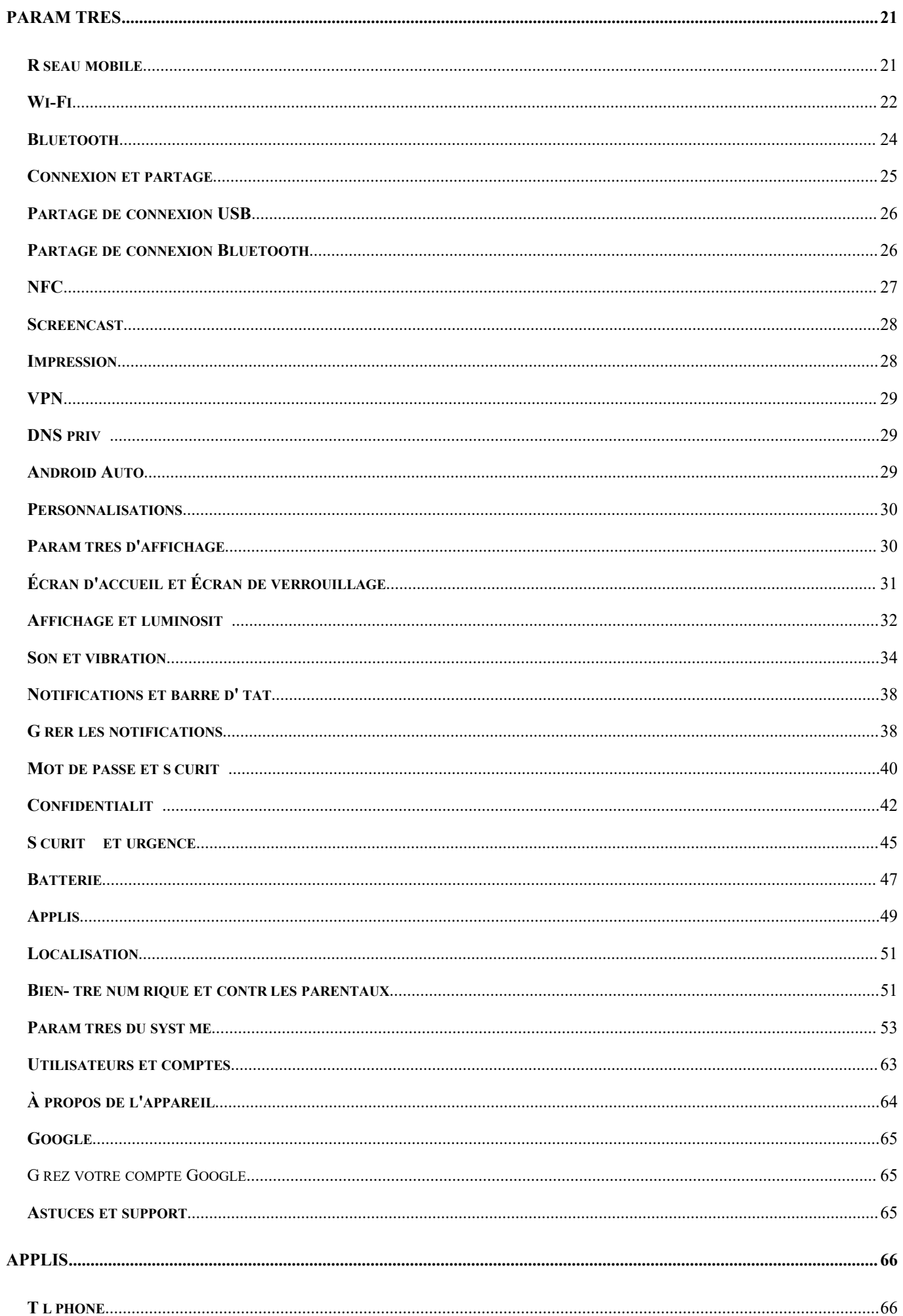

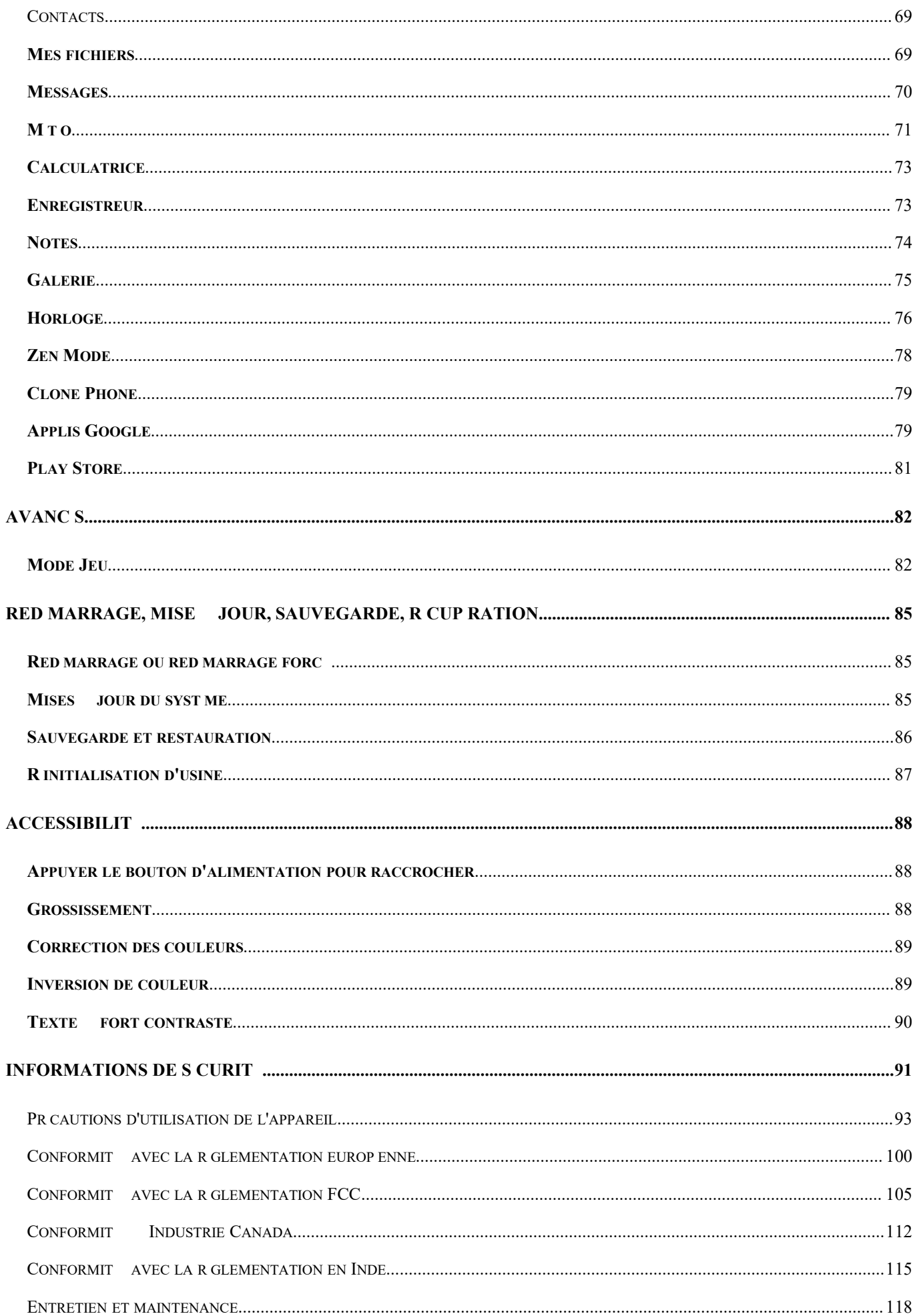

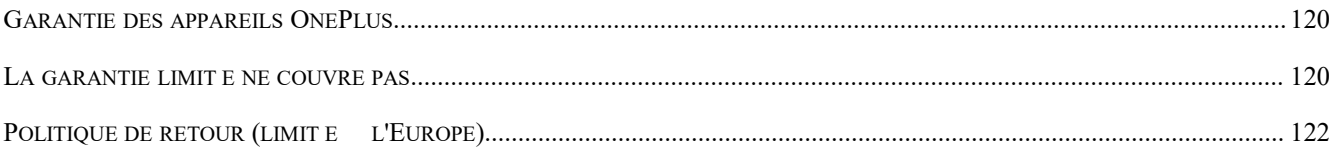

## <span id="page-4-0"></span>**Mise en route**

Apprenez-en davantage sur votre appareil et commencez à l'utiliser.

### **Configuration de votre appareil**

### **Insérer la carte SIM**

- 1. Insérez l'éjecteur du plateau de carte SIM dans le petit trou du support de carte SIM. Appuyez fermement sur l'éjecteur dans le trou pour faire sortir le plateau de la carte SIM.
- 2. Tirez lentement le plateau de la carte SIM hors de la fente du plateau.
- 3. Placez la carte SIM dans le plateau de la carte SIM.
- 4. Réintroduisez le plateau de la carte SIM dans votre appareil.

\* Utilisez la carte Nano SIM d'origine. Les cartes non originales peuvent causer des dommages.

### **Démarrage de votre appareil OnePlus**

<span id="page-5-0"></span>Appuyez longuement sur le bouton d'**alimentation** pendant quelques secondes pour démarrer le téléphone. Si votre téléphone ne s'allume pas, vous aurez peut-être besoin de le charger.

### **Assistant de configuration**

Lorsque vous démarrez votre téléphone pour la première fois (ou après une réinitialisation d'usine), l'**Assistant de configuration** vous permet de personnaliser toutes les fonctionnalités, dont la langue, les boutons logiciels, les gestes, le déverrouillage par empreinte digitale et d'autres fonctionnalités. Si vous souhaitez les modifier ultérieurement, vous pouvez le faire après avoir configuré le téléphone dans l'appli Paramètres.

## **Batterie et chargement**

Vous devrez charger le téléphone lorsque vous le recevrez pourla première fois ou si vous ne l'avez pas utilisé pendant une longue période.

### **Informations de sécurité :**

- 1. Pour garantir votre sécurité et éviter d'endommager l'appareil, utilisez uniquement le chargeur et le câble USB officiels.
- 2. L'appareil OnePlus prend en charge le câble USB Type-C.
- 3. Débranchez le chargeur après avoir terminé la charge pouréviter de gaspiller l'électricité.
- 4. Ne posez rien sur votre téléphone pendant qu'il est en charge.

### <span id="page-6-0"></span>**Charger la batterie**

- 1. Connectez le câble USB à l'adaptateur ;
- 2. Branchez le câble USB dans le port USB du téléphone.
- 3. Branchez l'adaptateur sur la prise d'alimentation.
- 4. Après la charge, débranchez le câble USB du téléphone et débranchez l'adaptateur de la prise.

## **Économiser l'énergie et augmenter l'autonomie de la**

### **batterie**

Réduisez la consommation d'énergie en procédant comme suit :

- 1. Éteignez l'écran lorsque l'appareil n'est pas utilisé.
- 2. Activez le mode **Économiseur de batterie** lorsque la batterie est faible.
- 3. Désactivez le Bluetooth et le Wi-Fi lorsque vous ne les utilisez pas.
- 4. Baissez la luminosité de l'écran et réduisez la durée de veille dans Paramètres.
- 5. Supprimez les applis que vous n'utilisez pas.

## **Boutons physiques**

### **Bouton d'alimentation**

Le bouton d'alimentation se trouve sur le côté droit du téléphone.

- Appuyez longuement sur le bouton d'alimentation pour allumer l'appareil lorsqu'il est éteint.
- Appuyez longuement sur le bouton d'alimentation en cas d'urgence ou pour éteindre/redémarrer l'appareil lorsqu'il est allumé.
- Appuyez simultanément sur le bouton d'alimentation et le bouton d'augmentation du volume pour éteindre l'appareil.
- Appuyez sur le bouton d'alimentation pour éteindre/allumer l'écran.

#### **Bouton de volume**

Le bouton de volume est situé sur le côté gauche du téléphone.

- Lors de la lecture d'une musique ou d'une vidéo, appuyez sur le bouton de volume pour régler le volume des médias.
- Appuyer sur le bouton de volume pendant un appel pour régler le volume de l'appel.
- Appuyez sur le bouton de volume pour mettre la sonnerie sous silencieux lorsque vous recevez un appel entrant.

### **Alert Slider**

Alert Slider se trouve du côté droit du téléphone.

Vous pouvez régler le statut de sonnerie du système (**silencieux, vibrer, sonner)** en basculant l'Alert Slider.

- **Silencieux :** Les appels et les notifications seront mis sous silencieux et sans vibration, à l'exception des alarmes.
- **Vibrer :** Les appels et les notifications seront mis sous silencieux, à l'exception des alarmes.
- **Sonner :** Les appels, les alarmes et les notifications fonctionneront normalement.

NOTE : Si le téléphone est en mode **Ne pas déranger**, la sonnerie et la vibration seront désactivées.

### **Touches de raccourci**

Vous pouvez effectuer des actions rapides à l'aide des touches de raccourci.

 Appuyez simultanément et longuement sur le bouton d'alimentation et le bouton d'augmentation du volume pour éteindre cet appareil.

 Appuyez simultanément et longuement sur le bouton d'alimentation et le bouton de réduction du volume poureffectuer une capture d'écran.

 Appuyez simultanément et longuement sur le bouton d'alimentation et le bouton de réduction du volume pouraccéder au mode de récupération lorsque l'appareil est éteint.

Appuyez longuement sur le bouton d'alimentation et le bouton d'augmentation du volume pendant 10 secondes pour forcer la mise hors tension.

## <span id="page-9-0"></span>**Transférer des données sur un appareil OnePlus**

Clone phone peut rapidement transférer toutes vos données, y compris les contacts, messages et photos, de votre ancien appareil vers votre nouvel appareil OnePlus.

Dans le cas où seul OnePlus Switch est installé sur votre ancien téléphone, vous allez devoir scanner le nouveau code QR pour télécharger l'appli Clone Phone.

#### **Si l'ancien appareil est un OnePlus ou un autre appareil Android :**

1. Ouvrez Clone phone. Sélectionnez **Je suis un nouveau téléphone**, puis sélectionnez le type de votre ancien téléphone.

Suivez les instructions qui s'affichent sur l'écran du nouveau téléphone. Téléchargez et installez Clone phone sur votre ancien téléphone.

- 2. Appuyez sur Continuer sur votre nouveau téléphone.
- 3. Ouvrez Clone phone dans votre ancien téléphone, sélectionnez Je suis un ancien téléphone, puis scannez le code QR de votre
- nouveau téléphone pour connecter les deux téléphones.<br>4. Après avoir connecté les deux téléphones, sélectionnez les données que vous souhaitez migrer depuis votre ancien téléphone. Appuyez pour redémarrer. Ensuite, attendez que le transfert soit terminé.

#### **Si l'ancien appareil est un iPhone :**

1. Synchronisez les données de votre appareil iOS avec iCloud.

- 2. Ouvrez l'appli Clone phone.
- 3. Choisissez **Je suis un nouveau téléphone** et appuyez sur **« iPhone »**.
- 4. Connectez-vous à votre compte iCloud et démarrez l'importation de données.
- 5. Il est recommandé de terminer tout le processus de transfert de données lorsque vous êtes connecté à un réseau Wi-Fi, et Clone phone devra toujours rester à l'écran. Si vous êtes déconnecté du serveur iCloud, essayez de vous reconnecter à iCloud et reprenez le transfert des données. Veuillez noter que seuls certains formats de données peuvent être transférés en raison de problèmes de compatibilité.

## <span id="page-11-0"></span>**L'essentiel**

Apprenez à utiliser votre appareil OnePlus.

## **Gestes de base**

Apprenez à utiliser les gestes de base, tels que appuyer, faire glisser, balayer et zoomer, pour contrôler votre téléphone et vos applis.

1. Appuyez pour entrer dans l'appli ou la sélectionner.

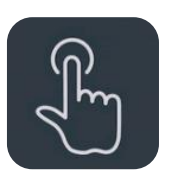

2. Lorsque vous consultez une page Web ou une liste, balayez vers le haut ou vers le bas pour faire défiler la page.

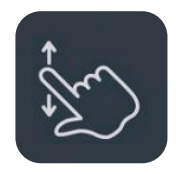

3. Balayez vers la gauche ou la droite pourchanger d'onglet, de page ou de contenu dans la météo, le calendrier, la galerie ou la liste des applis.

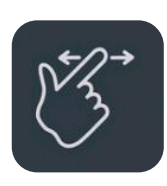

4. Zoom à deux doigts pour les images et les pages Web.

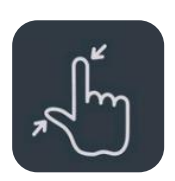

<span id="page-12-0"></span>5. Appuyez longuement sur l'écran pour faire apparaître la fenêtre contextuelle des paramètres avancés ou pour accéder à l'état de modification.

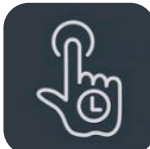

## **Installer et désinstaller les applis**

### **Installer des applis à partir de Play Store**

Il est conseillé de télécharger et d'installer des applis à partir de Play Store, qui est disponible sur votre appareil.

Ouvrez Play Store pour rechercher des applis à l'aide de mots clés ou à l'écran.

- Appuyez sur l'icône de l'appli pour afficher les détails de l'appli.
- Appuyez sur **Installer** pour télécharger et installer des applis.
	- \* Il est conseillé de télécharger des applis sur un réseau Wi-Fi.
	- \* Les nouvelles mises à niveau des applis que vous téléchargez vous seront rappelées. (Choisir oui/non)

### **Désinstaller les applis**

Désinstaller les applis comme suit :

 Sur l'écrand'accueil ou le tiroir d'applis, appuyez longuement sur l'icône de l'appli et sélectionnez désinstaller.

- <span id="page-13-0"></span> Allez dans Paramètres > Gestion d'applis > Liste des applis et sélectionnez l'appli. Ensuite, allez aux informations sur l'appli et sélectionnez désinstaller.
	- \* Certaines applis pré-installées ne peuvent pas être désinstallées.

## **Utiliser les applis**

Apprenez à ouvrir les applis, passer d'une appli à l'autre, fermer les applis et afficher les informations sur l'appli.

### **Tiroir d'applis**

Balayer vers le haut sur l'écran d'accueil pour afficher toutes vos applis dans le tiroir d'applis

### **Ouvrir les applis**

Ouvrez l'appli en appuyant sur l'icône de l'appli sur le bureau ou dans le tiroir d'applis.

### **Afficher les infos sur l'appli**

Appuyez longuement sur l'icône d'une appli, puis sélectionnez les infos sur l'appli dans la fenêtre contextuelle pourafficher les infos et les options de réglage de l'appli.

### **Changer d'applis**

- Dans **Gestes de navigation**, balayez vers la gauche ou la droite sur la barre inférieure pour passer d'une appli à l'autre.
- Dans **Retour, Accueil, Récents,** appuyez sur le bouton **Récents** de la barre de navigation pour basculer entre les applis.

### **Fermer les applis**

- Dans **Gestes de navigation**, balayez vers le haut à partir du bord inférieur de l'écran et faites une pause, puis fermez les applis en balayant vers le haut sur la carte d'appli.
- Appuyez sur le bouton **Récent**et fermez les applis en balayant vers le haut sur la carte d'appli.

### **Effacer les tâches en arrière-plan**

- Dans **Gestes de navigation**, balayez vers le haut à partir du bord inférieur de l'écran et faites une pause, puis appuyez sur « Tout effacer » pour effacer les tâches en arrière-plan.
- Appuyez sur le bouton **Récents** pour accéder à la liste des applis récentes, puis appuyez sur « Tout effacer » pour effacer les tâches en arrière-plan.
- \* Les applis épinglées ne seront pas fermées.

### **Verrouiller les applis en arrière-plan**

Dans la liste des applis récentes, appuyez longuement sur la carte d'appli pour accéder aux options du menu. Sélectionnez **Verrouiller** pour que l'appli ne puisse pas être fermée ou effacée.

## <span id="page-15-0"></span>**Écran d'accueil**

Apprenez à définir des **fonds d'écran**, **widgets** et **paramètres d'accueil** pour personnaliser votre téléphone.

### **Icônes et dossiers d'applis**

- Ouvrez le tiroir d'applis en balayant vers le haut à partir de l'écran d'accueil.
- Dans le tiroir, appuyez et faites glisser l'icône d'une appli pour l'ajouter à l'écran d'accueil.
- Faites glisser l'icône d'une appli sur une autre appli de l'écran d'accueil pour créer un dossier.

### **Fonds d'écran**

Appuyez longuement sur un espace vide et sélectionnez **FONDS** D'ÉCRAN pour définir votre fond d'écran de l'écran d'accueil et votre fond d'écran de l'écran de verrouillage.

### **Widgets**

 **Ajouter des widgets** : Appuyez longuement sur un espace vide de l'écran d'accueil et sélectionnez **Widgets**, puis appuyez sur un widget faites-le glisser sur l'écran d'accueil.

## <span id="page-16-0"></span>**Paramètres d'accueil**

Appuyez longuement sur une zone vide de l'écran d'accueil et sélectionnez **PARAMÈTRES D'ACCUEIL**.

**Ajouter une icône à l'écran d'accueil :** Lorsque cette fonctionnalité est activée, elle affiche une icône sur l'écran d'accueil après l'installation d'une nouvelle appli.

**Balayer vers le bas pour accéder à :** Balayez vers le bas à partir de l'écran d'accueil pour accéder aux Notifications et aux Paramètres rapides ou à l'étagère.

**Google :** Balayez vers la droite depuis l'écran d'accueil pour afficher la barre de recherche Google et Découvrir.

**Appuyer deux fois pour verrouiller :** Appuyez deux fois sur la zone vide de l'écran d'accueil pour éteindre l'écran et verrouiller l'appareil.

**Disposition du lanceur :** Choisissez entre l'écran d'accueil uniquement et l'écran d'accueil et le tiroir.

**Gestes de recherche rapide : Choisissez comment accéder à la recherche rapide, vous pouvez choisir entre glisser vers le haut et maintenir ou glisser vers le haut pour rechercher des applis.**

**Points de notification :** Configurez les paramètres de notification.

**Pack d'icônes :**Configurez des styles d'icônes pour les applis prédéfinies et certaines applis tierces.

**Disposition de l'écran d'accueil :** Ajustez le nombre de grilles de bureau et la taille des icônes. Vous pouvez également choisir de masquer ou non les noms des applis.

<span id="page-17-0"></span>**Espace masqué :** Pour y accéder, balayez vers la droite dans le tiroir d'applis ou vers l'extérieur avec deux doigts sur l'écran d'accueil.

### **Espace masqué**

- 1. Glissez deux doigts vers l'extérieur sur l'écran d'accueil pour accéder à l'Espace masqué.
- 2. Glissez vers la droite dans le tiroir pour accéder à l'Espace masqué.

## **Notification**

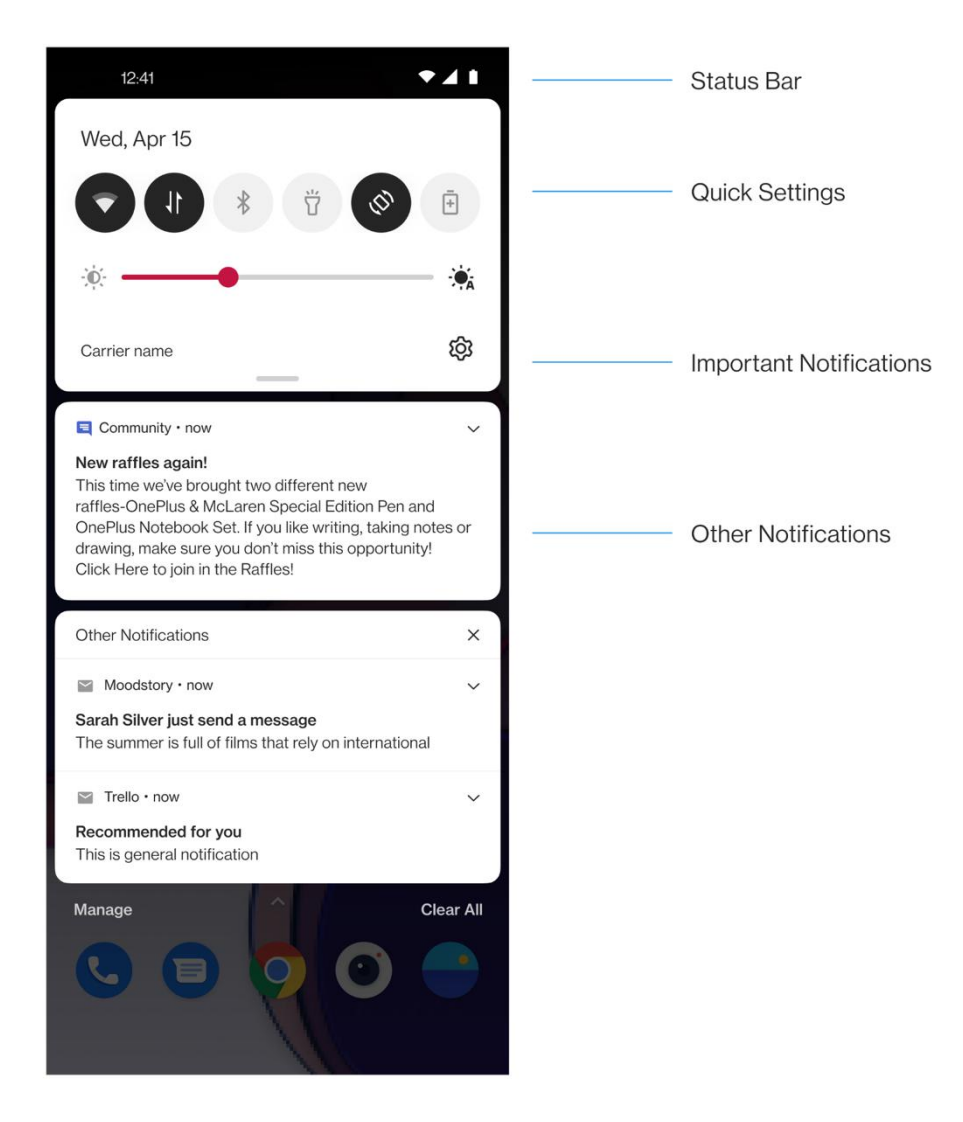

Lorsqu'une nouvelle notification système ou une notification d'appli est reçue, la barre d'état affiche l'icône correspondante. Baissez le panneau de notification en balayant vers le bas depuis le haut de la page de l'appli ou n'importe où sur l'écran d'accueil.

- Vous pouvez effacer une notification en la faisant glisser vers la droite (certaines notifications doivent être effacées en fermant l'appli concernée).
- **Appuyez longuement** sur une notification pour accéder aux paramètres de notification de l'appli.

Il y a deux catégories : « Important » et « Autre », vous pouvez choisir de placer les notifications moins importantes dans la catégorie « **Autres notifications** », en appuyant sur la notification pour choisir « **Autre** ».

### **Paramètres rapides**

- Appuyez sur l'icône des paramètres rapides pour activer/désactiver rapidement des fonctions spécifiques.
- Appuyez longuement sur une icône dans le menu des paramètres rapides pour ouvrir l'interface de paramètres correspondante.
- Balayez à nouveau vers le bas pour afficher d'autres boutons et paramètres de luminosité.

### **Icônes d'état**

Les icônes d'état sont affichées dans la barre d'état en haut de l'écran. Les icônes figurant dans le tableau ci-dessous sont les plus courantes.

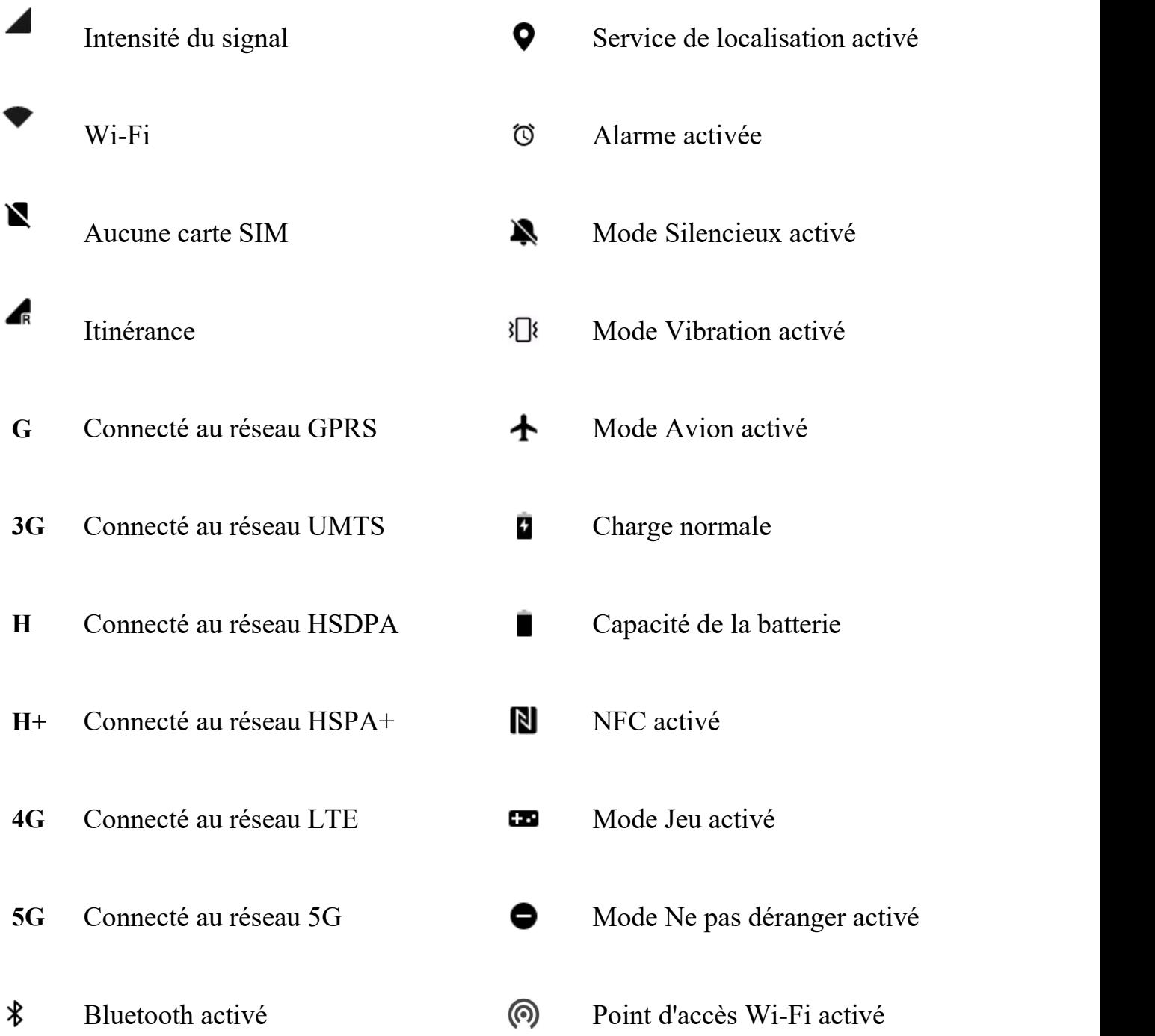

## <span id="page-20-0"></span>**Assistant Google**

\* Lorsque vous utilisez l'Assistant Google pourla première fois, suivez les instructions pour vous connecter à votre compte Google.

Vous pouvez accéder rapidement à Assistant Google, soit en maintenant votre bouton d'accueil enfoncé, soit en glissant vers le haut depuis le coin de l'écran du téléphone (si vous avez activé « **Gestes de navigation** »), soit en appuyant sur le bouton d'alimentation, soit en disant simplement, « Hey Google ».

Avec Assistant Google, vous pouvez :

- Passer des appels téléphoniques rapides en déplacement (par exemple, « Appeler Maman »)
- Envoyer des messages texte (par exemple, « Envoyer un message texte à Sara pour dire je suis en retard »)
- Définir des rappels (par exemple, « Rappelle-moi d'acheter un cadeau d'anniversaire pour Jean »)
- Prendre un selfie (par exemple, « Prendre un selfie »)
- Définir des événements du calendrier (par exemple, « Définir un événement du calendrier pour le dîner avec Charlie demain de 7h  $\hat{a}$  9h »)
- Jouer de la musique (par exemple, « Jouer de la musique jazz sur YouTube »)
- Accéder à des lieux (par exemple, « Me donner des directions vers la maison »)

<span id="page-21-0"></span>• Informations météo (par exemple, « Ai-je besoin d'un parapluie aujourd'hui ? »)

## **Paramètres**

Configurez le réseau et le compte de votre téléphone ou configurez votre téléphone

## **Réseau mobile**

Activer ou désactiver les données mobiles

Allez dans **Paramètres** >**Réseau mobile**, activez/désactivez **Données mobiles**.

### **Paramètres généraux**

Lorsque vous insérez la deuxième carte SIM, vous pouvez toujours utiliser l'Internet lors de vos appels.

### **Consommation des données**

Vous pouvez vérifier les statistiques sur l'utilisation des données mobiles et du trafic Wi-Fi.

### **Paramètres réseau**

<span id="page-22-0"></span>Allez dans Paramètres > Réseau mobile > Consommation des données, activez ou désactivez le réseau.

- **Accès au réseau :** Vous pouvez configurer différents modes d'utilisation du réseau, notamment Wi-Fi et données mobiles, Uniquement Wi-Fi, Uniquement données mobiles et Désactiver le réseau, lorsque vous utilisez différentes applis.
- **Économie de données :** Lorsque cette option est activée, les applis en arrière-plan ne pourront pas utiliser les données mobiles, alors que les applis en avant-plan décideront des mesures d'économie de données à prendre. En outre, la connexion au réseau ne sera pas disponible et la barre d'état affichera l'icône d'économie de données.

## **Wi-Fi**

Connectez-vous à l'Internet via Wi-Fi.

### **Se connecter au Wi-Fi**

- 1. Accédez à **Paramètres** > **Wi-Fi**, appuyez sur **Wi-Fi**.
- 2. Sélectionnez un réseau Wi-Fi dans la liste.
- 3. Vous vous connecterez automatiquement à un réseau Wi-Fi non crypté que vous avez sélectionné. Pour vous connecter à un réseau crypté, saisissez le mot de passe et appuyez sur **CONNECTER**.

\* Vous pouvez également ajouter manuellement un réseau Wi-Fi en sélectionnant **Ajouter des réseaux**.

**Assistant Wi-Fi :** Lorsque cette option est activée, le système :

1.Se connecte automatiquement au meilleur Wi-Fi.

2.Passe automatique au réseau mobile lorsque la qualité des réseaux Wi-Fi est mauvaise.

- **Accélération à double canal :** Lorsque cette option est activée, vous pouvez utiliser le Wi-Fi et les données mobiles en même temps pour une expérience Internet plus rapide.
- **Accélération à double Wi-Fi :** se connecter simultanément à deux réseaux Wi-Fi pour une connexion Internet plus rapide.

### **Paramètres avancés**

### Paramètres Wi-Fi

- Réseaux enregistrés :Les réseaux qui ont été associés avec succès.
- Installer les certificats : Parcourir des fichiers dans d'autres applis (fichiers récents)
- Affichage de l'état du Wi-Fi : Activez ou désactivez l'étiquette Bande passante, le nombre sera présenté. Le réglage de l'affichage de l'état du Wi-Fi n'aura aucune incidence sur la fonctionnalité Wi-Fi.
- Consommation des données Wi-Fi : Vous pouvez afficher votre consommation des données Wi-Fi ici, y compris la consommation totale des données et la consommation des données de différentes applis.
- <span id="page-24-0"></span> **Recherche toujours disponible :** Autoriser les services de localisation ou d'autres applis à rechercher des réseaux, même lorsque le Wi-Fi est désactivé.
- **Passpoint :** Activez pour découvrir les réseaux Wi-Fi qui prennent en charge les protocoles Passpoint.
- **Wi-Fi Direct**

## **Bluetooth**

Bluetooth vous permet de vous connecter à des périphériques Bluetooth, tels que des casques et des claviers.

 Allez dans Paramètres > Bluetooth, sélectionnez l'appareil que vous souhaitez connecter dans la liste des appareils disponibles, puis saisissez le code d'appairage pour terminer l'appairage.

\* Lorsque votre périphérique Bluetooth est allumé mais ne peut pas être trouvé, consultez le manuel de l'appareil et suivez les instructions pour passer le périphérique en mode appairage afin de vous connecter.

#### **Paramètres avancés :**

Vous devez vous assurer que l'option **Visible pour d'autres appareils** est activée afin que d'autres puissent trouver et s'appairer à vos appareils.

**Synchronisation du volume des médias :** Lorsque cette option est activée, le volume des appareils Bluetooth et de votre téléphone sera synchronisé.

<span id="page-25-0"></span>**Afficher la norme de codec :** Affichez les normes de codec actuelles pour les appareils appairés.

### **Connexion et partage**

Partagez les points d'accès personnel et les screencasts (captures vidéo).

### **Mode avion**

Après avoir mis votre appareil en mode avion, vous ne pourrez pas composer de numéro, mais vous pourrez lire, jouer à des jeux, regarder des vidéos ou utiliser d'autres applis qui ne nécessitent pas de connexion réseau ou téléphonique.

### **Point d'accès personnel**

Partagez vos données mobiles ou votre connexion Wi-Fi avec d'autres appareils. Cela risque de consommer plus de données mobiles et d'énergie de la batterie.

\* Il existe deux façons de relier les points d'accès personnels :

1.Code QR : Scannez le code QR et connectez-vous à ce réseau Wi-Fi.

2.Mot de passe du point d'accès personnel : Allez dans les paramètres du Point d'accès personnel > modifier le Nom et le Mot de passe.

<span id="page-26-0"></span> **Paramètres du point d'accès personnel :** Configurez le nom et le mot de passe du point d'accès personnel.

\* Vous devez vous assurer que l'option **Visible pour d'autres appareils** est activée afin que ce point d'accès puisse être connecté manuellement.

\* **Point d'accès Wi-Fi 6** : Un point d'accès Wi-Fi 6 fournit une connexion plus rapide mais ils se peut que vous ne trouviez pas ce point d'accès sur les appareils plus anciens.

- **Gestion de connexion :** le maximum autorisé de connexions et de restriction de données peut être défini.
- **Désactiver automatiquement le point d'accès personnel en cas d'inactivité :** si aucun appareil n'est connecté pendant 10 minutes.

## **Partage de connexion USB**

Pour partager les données mobiles ou le réseau Wi-Fi de votre appareil avec votre ordinateur via USB, suivez les étapes ci-dessous :

- 1. Connecter votre téléphone à votre ordinateur avec un câble USB
- 2. Sélectionnez la méthode de connexion USB comme **Partage de connexion USB** dans le centre de contrôle.

\* Certains ordinateurs peuvent nécessiter une installation séparée du pilote Android RNDIS.

## **Partage de connexion Bluetooth**

<span id="page-27-0"></span>Pour partager les données mobiles ou le réseau Wi-Fi de votre appareil avec d'autres appareils par partage de connexion BLUETOOTH, suivez les étapes ci-dessous :

- 1. Allez dans Paramètres > **Connexion et partage** > activez le **Partage de connexion Bluetooth**.
- 2. Appairez et connectez votre téléphone dans l'interface des paramètres Bluetooth des autres téléphones.

## **NFC**

Lorsque la fonction NFC est activée, vous pouvez échanger des données avec un autre appareil lorsque les deux appareils se touchent.

### **Appuyer et payer**

### Allez dans **Paramètres** > **Connexion et partage > Passer au NFC > Appuyer et payer**

Lorsque l'appli de paiement par défaut est définie, vous pouvez effectuer des paiements en appuyant l'arrière de votre téléphone contre un appareil doté d'un logo de paiement, par exemple une machine de point de vente, une porte de métro ou un terminal de paiement de transport.

\*Avant d'utiliser la fonctionnalité Appuyer et payer, vous devez configurer l'appli de paiement par défaut, ouvrir le service de paiement dans l'appli et configurer la fonctionnalité Appuyer et payer à l'aide des options de paramètres suivantes :

- <span id="page-28-0"></span> **Appli de paiement par défaut :** Choisissez une appli, telle que Google Pay, à utiliser pour effectuer un paiement en appuyant sur le terminal de paiement.
- **Utiliser une appli par défaut :** Vous pouvez définir comme **Toujours** et **Sauf lorsqu'une autre appli paiement est ouverte.**

## **Screencast**

Vérifiez que votre téléphone et le dispositif d'affichage sont connectés au même réseau ou que la fonction d'affichage sans fil est activée sur le dispositif d'affichage. Appairez votre téléphone au dispositif d'affichage pour diffuser votre écran de téléphone dessus.

Avant d'utiliser la fonction Miracast, assurez-vous que votre téléviseur, projecteur, écran et autres dispositifs d'affichage sont compatibles avec la fonction Miracast, et que la fonction de l'appareil est activée.

Instructions :

- 1. Allez dans **Paramètres** > **Connexion et partage > Screencast**
- 2. Appuyez sur le bouton de menu **Screencast**.
- 3. Sélectionnez le dispositif d'affichage qui doit être projeté et attendez que l'écran du téléphone soit projeté sur le dispositif d'affichage.

## **Impression**

<span id="page-29-0"></span>Les service d'impression vous permet d'imprimer des documents, images, e-mails et pages Web. Une option pour le service d'impression apparaît lorsque vous choisissez de partager un fichier.

Lorsque **Service d'impression par défaut** et **Connexion rapide aux appareils** sont activées, l'appareil recherche rapidement les imprimantes à proximité, vous pouvez choisir et vous connecter à l'imprimante pour les services d'impression.

\*Ajouter le service d'impression : Ajoutez un nouveau service d'impression pour les travaux d'impression.

## **VPN**

Allez dans Paramètres > Connexion et partage > VPN. Ensuite, cliquez sur  $\left\langle \left(4\right) \right\rangle$  ajoutez le VPN après avoir renseigné le nom, le type, l'adresse du serveur et d'autres informations du VPN.

## **DNS privé**

Le DNS privé est un mécanisme pour réaliser le transfert chiffré. Une fois connecté, il contribue à renforcer la sécurité du réseau. Toutefois, il peut également entraîner une latence du réseau et une défaillance de la connexion. Veuillez faire attention à votre connexion réseau après avoir sélectionné « DNS privé désigné ».

## **Android Auto**

<span id="page-30-0"></span>Cette fonctionnalité vous permet d'utiliser des applis sur l'écran de votre voiture.

## **Personnalisations**

Allez dans **Paramètres** > **Personnalisations** pour personnaliser votre téléphone.

Vous pouvez modifier les Fonds d'écran, Styles d'horloge, Animation d'empreinte digitale, Styles d'icône, Couleurs, Police et taille d'affichage, Tiroir de notifications et Horizon Light ici.

- **Fonds d'écran :** Vous pouvez utiliser le fond d'écran fourni par OnePlus, ou vous pouvez utiliser une photo personnelle comme fond d'écran.
- **Always-On Display :** Cette fonctionnalité comprend **Options d'affichage** et **Paramètres d'affichage** que vous pouvez personnaliser pour votre téléphone.

#### **Paramètres d'affichage**

Vous pouvez configurer **QUOI AFFICHER :**

- $\triangleright$  Informations contextuelles.
- Affichez l'icône de l'empreinte digitale.
- Message d'affichage.
- Nouvelles notifications.
- **Thèmes :** Différents thèmes magnifiques peuvent être sélectionnés pour être utilisés.
- <span id="page-31-0"></span> **Animation d'empreinte digitale :** Il existe sept effets d'animation d'empreinte digitale différents que vous pouvez sélectionner.
- **Styles d'icône :** Personnalisez la forme de l'icône d'état ; deux formes sont disponibles : Style Matériel et Galet.
- **Couleurs** : Cliquez sur la couleur que vous voulez et enregistrez pour modifier la couleur d'accentuation.
- **Police et taille d'affichage :** 3 types de police sont disponibles : Roboto, OnePlus Sans™ , Plus.

\*Lorsque vous utilisez la police Sans, après l'utilisation de l'adaptation automatique, le système fournit automatiquement les meilleurs effets d'affichage des polices en fonction du scénario. De même, la **taille de police** peut être modifiée.

- **Paramètres rapides (Tiroir de notifications) :** Personnalisez la forme de la notification d'état. Quatre formes sont disponibles : ronde, carrée, en forme de larme et rectangulaire.
- **Horizon Light :** Il existe 3 types de couleurs disponibles, dont le bleu, le rouge et le doré.

## **Écran d'accueil et Écran de verrouillage**

Mode de l'écran d'accueil : Mode Tiroir (mode Standard, mode Tiroir)

Disposition de l'écran d'accueil : Vous pouvez choisir différentes dispositions comme vous le souhaitez.

Verrouiller l'écran d'accueil : La disposition d'écran d'accueil est verrouillée et ne peux pas être changée.

<span id="page-32-0"></span>Geste de déroulement des icônes : Ouvrez les applications sur l'écran d'accueil d'une seule main.

Appuyer deux fois pour verrouiller : Appuyez deux fois sur une zone vierge de l'écran d'accueil pour verrouiller l'écran.

Balayer vers le bas sur l'écran d'accueil : Tiroir de notifications.

Vitesse d'animation des applis : Réglez la vitesse des animations de démarrage et de fermeture des applis.

Ajouter des applis à l'écran d'accueil : Les applis nouvellement téléchargées seront ajoutées à l'écran d'accueil.

### **ÉCRAN DE VERROUILLAGE :**

Soulever pour activer

Appuyer deux fois pour activer ou désactiver l'écran

### **TÂCHES RÉCENTES :**

Gestionnaire des tâches récentes

## **Affichage et luminosité**

Ici, vous avez deux modes, notamment les modes **Clair** et **Sombre**.

Vous pouvez choisir le **Commutateur automatique**, le mode Sombre remplacera le mode Clair à la tombée de la nuit.

#### **Paramètres du mode Sombre :**

Allez dans Paramètres > Affichage et luminosité > Sombre > **Paramètres du mode Sombre**.

Ce mode comprend trois styles différents : renforcé, moyen et doux.

Vous pouvez effectuer des ajustements personnalisés ici, par exemple en réglant les fonds d'écran ou les icônes en mode Sombre ou non.

- **Luminosité automatique :** Lorsqu'elle est activée, le téléphone optimise le réglage de la luminosité de l'écran en fonction des conditions de luminosité ambiante. Vous pouvez également ajuster manuellement la barre de défilement ci-dessous pour définir vos préférences.
- **Confort des yeux :** Vous pouvez définir l'effet de Couleur et l'effet Noir et blanc pour vous adapter à différents scénarios de lecture. L'effet Noir et blanc est destiné purement aux mots et l'effet Couleur est destiné à une lecture confortable en couleur.

**\***Il n'est pas possible d'ajuster la **température de couleur d'écran** lorsque l'option Confort des yeux est activée.

**\*Programmer l'heure :** vous pouvez également définir l'heure de début et de fin de l'option Confort des yeux en fonction de vos habitudes.

- **Rotation automatique :** Sicette option est activée, l'écran du téléphone pivote automatiquement lorsque le téléphone tourne.
- **Extinction automatique de l'écran :** Vous pouvez choisir la durée pendant laquelle l'écran s'éteint automatiquement ici.
- **Température de couleur d'écran :** Il existe trois modes de température différents, à savoir froid, par défaut et chaud.
- **Mode couleur de l'écran :** Il y a quatre modes différents ici.
- <span id="page-34-0"></span>1. Mode Vives : Mode P3 pour un meilleur affichage des couleurs.
- 2. Mode Naturel : Écran couleur plus doux.
- 3. Mode Pro
	- a) Scène cinématique : Utilisez le mode P3 pour obtenir une gamme de couleurs plus ample et une reproduction des couleurs plus fidèle.
	- b) Éclatant : Écran couleur amélioré.

#### **Moteur d'amélioration vidéo :**

- **Améliorateur de couleur vidéo :** La technologie SDR-à-HDR élargit la gamme de couleurs pour une superbe expérience visuelle. Cela augmentera l'utilisation de la batterie.
- Améliorateur de la netteté d'image vidéo
- Mode Vidéo HDR lumineuse : Augmentez la luminosité de l'écran lors de la lecture de vidéos HDR. Cela entraînera une augmentation de la consommation d'énergie et de la température du téléphone.
- Plus : **Résolution d'écran** (Sélection automatique/FHD+/QHD+), **Fréquence de rafraîchissement de l'écran** (Standard 60/Élevée 120 Hz), **Affichage de l'écran** (Affichage de la caméra avant par appli/affichage plein écran par appli).

### **Son et vibration**

Allez dans **Paramètres** > **Son et vibration** pour modifier les paramètres sonores de votre appareil.

### **Sous-titres en direct :** pour afficher automatiquement les

paroles sous forme de sous-titres.

### **Ne pas déranger :**

Lorsque le mode Ne pas déranger est activé, votre téléphone n'affiche pas les notifications nouvelles ou existantes et n'émet pas de son ou de vibration. Les notifications n'apparaissent pas lorsque vous faites glisser votre doigt vers le bas depuis le haut de votre écran.

Notez que les notifications importantes concernant l'activité et l'état du téléphone continueront d'apparaître. Vous pouvez autoriser les exceptions ci-dessous.

- **Calendrier :** Réglez la durée du mode **Ne pas déranger** ou réglez l'heure d'activation/désactivation automatique.
- **Exceptions :** Choisissez des paramètres spéciaux pour les notifications, les messages, les appels, sonner pour les appels répétés et mettre sous silencieux les médias lorsque l'option Ne pas déranger est activée.

### **Volume**

 **Médias :** Ajustez le curseur pour régler le volume de la musique, des vidéos et autres.
- **Sonnerie :** Ajustez le curseur pour définir le volume de la sonnerie pour les appels téléphoniques et autres notifications.
- **Notifications :** Ajustez le curseur pour définir le volume des notifications pour les appels téléphoniques et les autres notifications des médias.
- **Alarme :** Réglez le curseur pour définir le volume de la sonnerie des alarmes.

**Volume des médias désactivé :** Le volume des médias et de l'appareil est désactivé simultanément, vous pouvez effectuer des réglages manuellement.

### **Sonnerie**

Définissez la sonnerie et la vibration pour les appels téléphoniques entrants.

### **Son des notifications**

- **Son des notifications :** Définissez les suites de tonalités formant des airs simples et les musiques d'alerte pour les autres notifications.
	- Suites de tonalités formant des airs simples

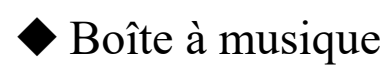

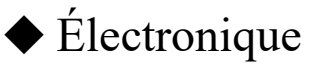

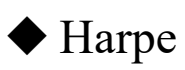

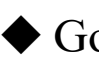

Goutte d'eau

### VIBRER

- Vibrer en mode sonnerie (activé/désactivé)
- Intensité de vibration : pour les sonneries, notifications et pressions sur l'écran.

### **Retours tactiles et toucher**

 Vibrer au toucher : Obtenez le retour tactile des touchers, balayages, etc.

Intensité tactile

Sensation des touches : Vif/Doux

SONS

- **Plus de sons de retours tactiles :** si vous avez besoin de désactiver le son du système, vous pouvez le faire ici.
- > Tonalité du clavier
- Son de l'écran de verrouillage
- Son de la capture d'écran
- $\triangleright$  Son de l'animation d'empreinte digitale
- $\triangleright$  Sons tactiles

**Dolby Atmos** (quatre profils sonores parmi lesquels choisir), autres paramètres

### **Paramètres avancés :**

- Fonction du bouton de volume : **Son et vibration> Paramètres avancés> Fonction du bouton de volume.** Lorsque vous appuyez sur le bouton de réglage du volume, l'option sélectionnée change en conséquence. Vous pouvez choisir **volume des médias** ou **volume de la sonnerie** selon votre préférence.
- Enregistreur par défaut : Sélection automatique/Add-on.

# **Notifications et barre d'état**

Si vous souhaitez recevoir des notifications système pertinentes, vous pouvez ouvrir « Afficher l'utilisation des données dans le tiroir de notifications » et « Abaisser l'écran de verrouillage pouraccéder au tiroir de notifications ».

# **Gérer les notifications**

#### **Notification sur l'écran de verrouillage :**

- 1. Afficher les conversations, par défaut, et silencieuses.
- 2. Ne pas afficher de notifications.

**Notifications d'appli :** Vous pouvez activer ou désactiver les notifications des applications réceptrices.

### **Barre d'état**

Vous pouvez définir le style de la batterie et de l'heure, activer/désactiver l'affichage du **pourcentage de la batterie**, afficher la **vitesse du réseau en temps réel**, l'heure et gérer les icônes dans la barre d'état.

- **Icônes de notification :** Vous pouvez modifier le statut des icônes de notification ici : « Icône », « Afficher uniquement les icônes de notification importantes », « Nombre de notifications » et « Ne pas afficher ».
- **Barre d'état :** Les icônes d'état sont affichées dans la barre d'état en haut de l'écran. Les icônes figurant dans le tableau ci-dessous sont les plus courantes.

Vitesse du réseau en temps réel.

- $\triangleright$  NFC
- Voix HD
- $\triangleright$  Sonnerie
- $\triangleright$  Alarme
- $\triangleright$  VoWiFi
- Ne pas déranger
- $\triangleright$  VPN
- $\triangleright$  Bluetooth
- $\triangleright$  Écouteurs
- Économie de données
- $\triangleright$  Profil professionnel

 $\triangleright$  Mode Haute performance

# **Mot de passe et sécurité**

Allez dans **Paramètres** > **Mot de passe et biométrie** pourconfigurer les empreintes digitales, les visages et les mots de passe pour votre téléphone.

### **Définir le Mot de passe d'écran de verrouillage**

Si vous oubliez votre Mot de passe d'écran de verrouillage, il ne pourra pas être récupéré, et vous ne pourrez plus déverrouiller votre téléphone ni afficher les données du téléphone.

Entrez un mot de passe à 6 chiffres pour le Mot de passe d'écran de verrouillage.

### **Définir le mot de passe de confidentialité**

Le mot de passe de confidentialité sera utilisé pour la vérification dans des fonctionnalités telles que Verrouillage d'appli.

 **Utiliser un autre type de mot de passe :** Vous pouvez choisir différentes façons de définir le mot de passe de votre écran de verrouillage, notamment le schéma, le mot de passe à 4 chiffres, le mot de passe à 4-16 chiffres et le mot de passe avec 4-16 caractères alphanumériques.

### **Empreinte digitale :**

Vous pouvez ajouter/supprimer les empreintes digitales et définir les préférences d'empreinte digitale via **Empreinte digitale**.

 **Ajouter une empreinte digitale :** Suivez les instructions à l'écran pour ajouter votre empreinte digitale.

Ajoutez à nouveau votre empreinte digitale après avoir remplacé le film de protection.

- N'ajoutez qu'une seule information d'empreinte digitale à la fois.
- Appuyez fermement sur l'écran du téléphone pour vous assurer que vos données d'empreintes digitales sont entièrement ajoutées.

 **Effet de l'animation d'empreinte digitale :** Définissez l'effet de l'animation. Vous pouvez sélectionner l'une des sept formes ci-dessous : (possibilité d'être ajusté dans Personnalisations)

- Énergie
- Cosmos
- Cascade
- Rayure
- Aucune
- Feux d'artifice
- · Magie

**\***En plus de déverrouiller votre téléphone, vous pouvez utiliser votre empreinte digitale pour autoriser des achats et accéder à des applis.

### **Ajouter un visage**

Vous pouvez ajouter/supprimer les données du visage et définir les préférences de déverrouillage par reconnaissance faciale via **Déverrouillage par reconnaissance faciale**.

 **Ajouter les données du visage :** Suivez les instructions à l'écran pour ajouter les données de votre visage.

\*Faites-le dans un environnement lumineux et assurez-vous que vous êtes face à votre téléphone pour obtenir les meilleurs résultats.

- **Déverrouillage par reconnaissance faciale :** Activez cette fonctionnalité pour utiliser le déverrouillage par reconnaissance faciale pour déverrouiller votre téléphone depuis l'écran de verrouillage.
- **Déverrouillage automatique une fois que l'écran est allumé :** Activez cette fonctionnalité pour déverrouiller votre téléphone avec votre visage dès que l'écran s'allume, sans faire glisser au préalable.
- **Éclairage d'assistance du déverrouillage par reconnaissance faciale :** Dans les cas où la caméra ne peut pas reconnaître votre visage, l'écran s'allume pour aider la caméra à vous reconnaître.

# **Confidentialité**

### **Gestionnaire d'autorisations**

Définissez les autorisations d'applis pour l'utilisation du microphone, de la caméra, des contacts, du calendrier et plus encore.

### **Protection de la vie privée**

- **Verrouillage d'appli :** Vous pouvez ajouter les applis que vous souhaitez verrouiller avec un mot de passe.
- **Masquer les applis :** « Paramètres>Confidentialité>Masquer les applis », appuyez sur « Configurer » pour vérifier votre identité et configurer un mot de passe de confidentialité et un code d'accès pour accéder aux applis masquées.
- **Coffre-fort :** Recueillir vos informations et obtenir les autorisations suivantes pendant l'utilisation : accéder au réseau et lire, écrire ou supprimer des données de stockage. Pour en savoir plus, consultez l'Avis de confidentialité.

### **Afficher les mots de passe**

Activez cette option pour afficher les caractères au fur et à mesure que vous les saisissez et les convertir brièvement en un astérisque crypté  $\langle\langle * \rangle\rangle$ .

### **Programmes d'amélioration de l'expérience**

**Notifications OnePlus :** Recevez des actualités OnePlus officielles, des informations produit, des questionnaires et des recommandations/coupons.

**Programme d'expérience utilisateur :** Autoriser OnePlus à analyser anonymement les données statistiques générales sur l'utilisation du téléphone afin d'améliorer la conception du téléphone et l'expérience utilisateur.

**Programme d'amélioration de la stabilité du système :** Autoriser OnePlus à accéder aux journaux système anonymement. En cas d'erreur, autoriser la soumission d'un rapport de bogue des journaux qui sera uniquement utilisé pour l'analyse des erreurs système et les améliorations de la stabilité.

**Messagerie de service OnePlus :** Autoriser OnePlus à fournir des services de messagerie cloud rapides pour garantir une expérience produit optimisée.

### **Avancés**

**Services de personnalisation de l'appareil :** Obtenez des suggestions basées sur les personnes, les applis et le contenu avec lesquels vous interagissez.

**Service de remplissage automatique de Google :** Mots de passe sauvegardés, cartes de crédit, adresses.

**Contrôle des activités :** Choisir les activités et les informations que vous autorisez Google à sauvegarder.

**Publicités :** ID de publicité et personnalisation.

**Utilisation et diagnostic :** Partagez vos données pour contribuer à

l'amélioration d'Android.

### **M'alerter lorsque des applis lisent le presse-papiers**

Autoriser les applis à lire votre presse-papiers peut entraîner des fuites de données. (M'alerter lorsque des applis lisent le presse-papiers : activé/désactivé)

# **Sécurité et urgence**

### **SOS d'urgence**

- **Modifiez les informations et les contacts d'urgence :** Ajoutez vos informations médicales et vos contacts de personnes à prévenir en cas d'urgence pouraider les intervenants en cas d'urgence.
- **Bouton d'alimentation pour un SOS rapide :** Définissez les préférences d'activation du SOS rapide avec le bouton d'alimentation.
- **Action SOS préférée :** Définissez les préférences de l'action SOS, qui peuvent être « Appeler le numéro d'urgence local » ou « Partager la localisation avec les personnes à prévenir en cas d'urgence ».

### **Services Google play**

Vérifie régulièrement que vos applis et votre appareil n'ont pas de comportement nuisible. Vous serez informé de tout risque de sécurité constaté.

Service de localisation d'urgence : Envoyer la localisation ELS

Alertes d'urgence sans fil: Autoriser les alertes, y compris les Options d'alertes et les Préférences d'alertes.

Historique d'alertes d'urgence

### **Trouver mon appareil**

**Trouver mon appareil** vous permet de localiser à distance votre appareil et protège vos données en cas de perte de votre appareil.

Moyens de localiser votre appareil Android

- Appli Trouver mon appareil : Obtenez-la sur Google Play.
- Web Trouver mon appareil : Ouvrir le portail Web (Web : Visiter android.com/find.)

Note : Trouver mon appareil vous permet de localiser cet appareil à distance. Si vous perdez cet appareil, il vous permet également de garder vos données en sécurité.

Mise à jour du système Google Play : vérifiez si l'appareil doit être mis à jour.

#### **Smart Lock**

Gardez votre téléphone déverrouillé lorsqu'il se trouve dans un endroit sûr comme votre poche ou des lieux de confiance. Vous pouvez personnaliser vos préférences avec **Smart Lock.**

### **Applis d'administration de périphérique**

 Trouver mon appareil : Permet de retrouver votre appareil ou de verrouiller ou effacer les données d'un appareil perdu.

### **Épinglage à l'écran**

L'épinglage à l'écran vous permet de garder l'appli en cours en vue jusqu'à ce que vous la désépingliez. Lorsqu'une appli est épinglée, celle-ci peut ouvrir d'autres applis et des données à caractère personnel peuvent être accessibles.

Pour utiliser cette fonction :

- 1. Activez l'épinglage à l'écran.
- 2. Ouvrez l'appli que vous voulez utiliser, puis appuyez sur le bouton Récent au bas de l'écran pour accéder à l'écran Récent.
- 3. Appuyez sur le bouton Menu dansl'angle supérieur droit de l'écran de l'appli, puis appuyez sur Épingler.

Note : L'épinglage à l'écran a une incidence sur certaines fonctions telles que les appels entrants et les alarmes.

# **Batterie**

Allez dans **Paramètres** > **Batterie** pourafficher les détails de la batterie définir les préférences relatives à la batterie.

**Économiser de l'énergie :** Optimisez l'autonomie de la batterie en désactivant certaines applis.

**Mode Économie d'énergie :** Activez ce mode pouraugmenter l'autonomie de la batterie. L'économiseur de batterie désactive certaines fonctionnalités de l'appareil et limite des applis.

Vous pouvez choisir de l'activer manuellement ou de le Désactiver lorsqu'il est complètement chargé.

### **Gestion de la batterie de l'appli :**

- 1. Autoriser l'utilisation en avant-plan : vous pouvez désactiver cette fonction pour économiser la batterie. Cependant, il est possible que cette appli ne fonctionne pas correctement et que ses notifications soient retardées.
- 2. Autoriser toute activité en arrière-plan : Lorsque cette fonctionnalité est activée, aucune activité en arrière-plan pour cette appli ne sera limitée. Cette action risque de consommer plus de batterie.

**Utilisation de la batterie du téléphone :** Affichez les détails de l'utilisation de la batterie depuis la charge complète et la liste des processus qui utilisent le plus de batterie.

### **Paramètres avancés :**

**Mode Haute performance :** Le système fonctionne toujours en mode haute performance, mais cela augmente la consommation d'énergie supplémentaire.

**Optimiser l'utilisation de la batterie :** Optimisez automatiquement les applis qui vident la batterie en arrière-plan.

**Optimisation de la veille pendant le sommeil :** Votre téléphone consomme moins de batterie et réduit la fréquence des notifications pendant votre sommeil.

**Charge de nuit optimisée :** Pour réduire le vieillissement de la batterie, votre téléphone apprend votre routine de charge quotidienne afin de pouvoir contrôler la vitesse de charge durant la nuit et prévenir ainsi toute surcharge.

**Paramètres de la charge sans fil :** Charge silencieuse, Toujours, Heure du coucher, Personnalisé.

**Près de stations de recharge :** Notifier la présence d'une station de recharge à proximité.

# **Applis**

Allez dans **Paramètres** > **Applis** pour gérer les applis de votre appareil, modifier leurs paramètres, afficher les infos sur l'appli, régler les notifications et autorisations, etc.

**Gestion d'applis :** vous pouvez consulter les applis déjà installées sur votre téléphone ici.

### **Applis par défaut**

Définissez les applis par défaut pour l'accueil, le navigateur, le téléphone, les SMS, la galerie, le courrier, etc.

### **Applis désactivées :** Google TV

### **Appli à démarrage auto**

Lorsque ce bouton est désactivé, les paramètres ci-dessous permettent d'économiser de l'énergie. Lorsque ce bouton est activé, les paramètres ci-dessous vous permettront de continuer à recevoir des messages normalement.

### **Afficher sur d'autres applis**

Vous pouvez aller dans **Paramètres** > **Applis** > **Afficher sur d'autres applis** pour afficher et configurer les applis prises en charge. Lorsque vous ouvrez l'application spécifiée dans **Afficher sur d'autres applis**, l'appli crée une fenêtre « image dans l'image » lorsque vous ouvrez ou quittez l'application (par exemple, continuer à regarder une vidéo), qui s'affiche au-dessus des autres applications que vous êtes en train d'utiliser.

\* Cette fonction doit être prise en charge par l'application elle-même.

### **Accès spécial aux applis**

Vous pouvez définir un accès spécial aux applis, comme modifier les paramètres système, accès aux notifications, accès à l'utilisation, accès à tous les fichiers, contrôle du Wi-Fi.

### **Clonage d'applis**

Créez une nouvelle copie pour que l'appli puisse se connecter à différents comptes.

Allez dans **Paramètres** > Gestion d'applis > **Clonage d'applis**. La liste vous montrera les applis qui prennent en charge Clonage d'applis. Appuyez sur l'application pour ouvrir Clonage d'applis.

# **Localisation**

Activez cette fonctionnalité pour permettre aux applis d'utiliser les informations de localisation.

 **Recherche du Wi-Fi et du Bluetooth :** Autorisez les applis et les services à rechercher le Wi-Fi et les appareils à proximité à tout moment.

\*La fonctionnalité Localisation peut utiliser des sources comme le GPS, le Wi-Fi, les réseaux mobiles et les capteurs pour aider à juger l'emplacement de votre appareil. Google peut collecter des données de localisation anonymes afin d'améliorer la précision de la localisation et les services basés sur la localisation.

# **Bien-être numérique et contrôles parentaux**

### **Vos outils de Bien-être numérique**

**Aujourd'hui :** Afficher les heures d'activation de l'écran de ce jour.

**Déverrouillages :** Afficher les heures de déverrouillage de l'appareil de ce jour.

**Notifications :** Afficher les heures de réception des notifications de ce jour.

### **Des moyens de se déconnecter :**

- **Tableau de bord :** Gérez le tableau de bord en fonction du temps d'écran, des notifications reçues et des applis ouvertes. Appuyez sur les icônes à droite du nom de l'appli pour régler le minuteur de l'appli, une fois qu'il est épuisé, l'appli sera mise en pause pourle reste de la journée, une fenêtre contextuelle apparaîtra indiquant « Appli mise en pause, votre minuteur d'appli est épuisé. Elle va redémarrer demain. ». Vous pouvez cliquer sur « PARAMÈTRES » dans la fenêtre contextuelle poursupprimer le minuteur.
- **Mode Coucher :** Utilisez le **mode Coucher** pourvous déconnecter de votre téléphone et éviter des interruptions pendant que vous dormez. Au début du sommeil, l'échelle de gris supprime la couleur de l'écran, la fonctionnalité Ne pas déranger coupe les sons pour que vous ne soyez pas réveillé par des appels ou des notifications. Lorsqu'il se termine, votre téléphone retrouve ses paramètres habituels.
- **Mode Concentration :** Mettez en pause les applis qui vous distraient lorsque vous avez besoin de temps pour vous concentrer.

### **Réduire les interruptions :**

- **Gérer les notifications :** Désactivez ou activez les notifications de l'appli.
- **Ne pas déranger :** Veuillez vous référer à Ne pas [déranger](applewebdata://9126393E-B3E8-4C92-B5D4-FB15A90BD88A) pour consulter les paramètres.
- **Attention :** Sivous utilisez votre téléphone en marchant, obtenez un rappel pour vous concentrer sur ce qui vous entoure. Utiliser avec précaution. La fonctionnalité Attention ne remplace pas le fait de faire attention.
	- **Autorisations** : Activité physique et localisation (facultatif)
- **Afficher l'icône dans la liste des applis (activé/désactivé)**
- **Contrôle parental :** Ajoutez des restrictions de contenu et fixez d'autres limites pour aider les enfants à équilibrer leur temps d'écran.

### **Paramètres du système**

### **Navigation du système**

L'appareil prend en charge deux types de navigation

Allez dans **Paramètres** > **Paramètres du système** > **Navigation du système,** choisissez **Gestes** ou **Boutons.**

### **Langue**

Définissez la langue de votre système et la méthode de saisie.

**Langues :** Définissez la langue de votre système.

- Appuyez sur **Ajouter une langue** pourajouter une langue.
- Appuyez et faites glisser la langue sélectionnée vers le haut de la liste pour définir la langue comme langue du système.

#### **Clavier et méthode de saisie**

Vous pouvez définir votre clavier préféré ici.

- Gboard : saisie multilingue
- **Saisie vocale Google :** Activez cette fonctionnalité pour vous permettre de saisir du texte à la voix. Vous pouvez régler la langue en utilisant le chemin d'accès suivant :

Go > Clavier et méthode de saisie > Saisie vocale Google > langues.

Note : Vous pouvez choisir entre **Gboard** et **Saisie vocale Google.**

Paramètres du clavier :

- Emplacement du clavier (par défaut/cacher)
- Prévention d'appuis accidentels : Balayer vers la gauche ou la droite du clavier ne vous fera pas retourner à la page précédente.

Saisie par l'assistant

 Service de remplissage automatique **:** Activez cette fonction pour remplir automatiquement les données enregistrées lorsque vous naviguez sur le Web, lorsque vous saisissez le mot de passe de

votre compte ou dans d'autres cas. Cette fonction nécessite l'installation d'applis supplémentaires.

Dictionnaire personnel

### **Date et heure**

Définissez la date et l'heure du système.

- **Fuseau horaire :** Réglez manuellement le fuseau horaire du système.
- **Utilisez le format 24 heures :** Activez cette option pour que l'heure du système soit au format 24 heures ou désactivez-la pour utiliser le format 12 heures.
- **Réglage automatique**

### **Accessibilité**

L'accessibilité est optimisée pour l'expérience d'utilisation des utilisateurs malvoyants, afin que ces derniers puissent utiliser le téléphone sans problème.

#### **Accédez à > « Paramètres » > « Accessibilité »**

#### **Général**

Outils de confort :

- Appuyer le bouton d'alimentation pour raccrocher
- Menu Accessibilité : Affichez les fonctions fréquemment utilisées dans un grand menu.
- Bouton Accessibilité : Accédez rapidement aux fonctionnalités d'accessibilité à partir de n'importe quel écran.
- Raccourci depuis l'écran de verrouillage : Autoriser l'accès aux raccourcis de la fonction d'accessibilité à partir de l'écran de verrouillage.

#### **Vision**

**•** TalkBack

Lorsque TalkBack est activée, elle vous fournit un retour vocal afin que vous n'ayez pas besoin de regarder l'écran lorsque vous utilisez l'appareil. Cette fonctionnalité est très utile pour les aveugles et les malvoyants.

• Sélectionner pour parler

Lorsque la fonctionnalité « sélectionner pour parler » est activée, vous pouvez cliquer sur certains éléments de l'écran et le système les lira à haute voix.

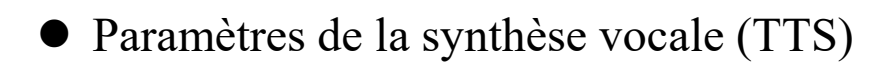

Vous pouvez personnaliser la sortie de la synthèse vocale.

Vous pouvez également choisir la langue (prise en charge temporaire du chinois et de l'anglais), la vitesse et la hauteur de la synthèse vocale en fonction de vos habitudes d'utilisation.

Grossissement : effectuez rapidement un zoom avant sur l'écran pour affichage le contenu plus clairement.

Autres fonctions : Corrélation des couleurs, texte à fort contraste, suppression les animations et inversion de couleur.

#### **Ouïe**

- **Sous-titres en direct :** Afficher automatiquement les paroles des médias sous forme de sous-titres
- Préférences pour les sous-titres

La fonctionnalité Sous-titres en direct détecte la parole dans les médias et génère automatiquement des sous-titres.

Amplificateur du son

Amplificateur du son prend en charge l'activation rapide des deux manières suivantes :

1. Pour activer l'amplificateur du son, faites glisser deux doigts vers le haut à partir du bas de l'écran ;

2. Appuyez longuement sur les deux boutons de volume pendant 3 secondes pour activer l'amplificateur du son.

Note : Utilisez l'amplificateur du son sur votre téléphone pour filtrer le bruit ambiant, renforcer les sons faibles et atténuer les sons forts. Amplificateur du son fonctionne uniquement avec les écouteurs filaires.

Audio mono

Fusionne les canaux lors de la lecture audio.

#### Appareils auditifs

Pour appairer vos appareils auditifs, trouvez et touchez votre appareil sur l'écran suivant. Assurez-vous que vos appareils auditifs sont en mode d'appairage.

### **Interaction**

- Délai d'appui long (court/moyen/long)
- Temps d'agir : Choisissez la durée d'affichage des messages qui vous demandent d'agir, mais qui ne sont visibles que temporairement.
- Vibration et force haptique : Sonnerie, vibration, vibration de notification, retour tactile.
- Accès aux commutateurs : Cette option permet aux personnes souffrant de handicaps moteurs de contrôler les téléphones et les tablettes à l'aide d'un ou plusieurs commutateurs. Utilisez les commutateurs pour sélectionner des éléments, faire défiler, saisir du texte, etc.
- Grand curseur de souris (activé/désactivé)
- Cliquer lorsque le curseur cesse de bouger : Lorsqu'une souris est connectée, vous pouvez configurer le curseur de la souris pour qu'il clique automatiquement lorsqu'il ne bouge plus pendant un certain temps.

### **Outils de confort**

#### **Bouton d'alimentation**

Appuyer deux fois sur le bouton d'alimentation

Définissez si le fait d'appuyer deux fois sur le bouton d'alimentation ouvre la caméra.

Appuyer longuement sur le bouton d'alimentation

- Appuyez longuement sur le bouton d'alimentation pour allumer l'appareil lorsqu'il est éteint.
- Appuyez longuement sur le bouton d'alimentation pour activer l'Assistant vocal lorsque l'appareil est allumé, et il peut également être changé en « menu alimentation ».

### **Capture d'écran**

Vous pouvez désactiver ou activer la suppression de l'image originale après l'édition ; vous pouvez désactiver le son de la capture d'écran et modifier la position de la fenêtre d'aperçu ici.

Il existe trois méthodes pour obtenir une capture d'écran.

- **Glissement de 3 doigts vers le bas**
- **Appui long avec 3 doigts :** Appuyez longuement avec 3 doigts, puis faites glisser sur l'écran pour sélectionner la zone que vous souhaitez capturer.
- **Boutons :** appuyez simultanément sur le bouton d'alimentation et le bouton de réduction du volume.
- **Didacticiel**
- **Supprimer l'image originale après l'édition**
- **Son de la capture d'écran (activé/désactivé)**
- **Emplacement de la fenêtre d'aperçu :** gauche et droit

### **Capture vidéo de l'écran**

Enregistrer le son du système au volume maximum.

Enregistrez le son du microphone.

### **Rayon**

Lancer Shelf à partir du coin supérieur droit :

**« Paramètres>Paramètres du système>Outils de confort »** Ouvrez Shelf en balayant vers le bas à partir du coin supérieur droit. Vous pouvez accéder à OnePlus Scout depuis Shelf, ainsi que les cartes de données des produits IdO (montre et écouteur).

### **Équilibre travail-vie personnelle**

La possibilité d'activer le mode travail/mode vie via les paramètres rapides et les paramètres personnalisés. Vous pouvez sélectionner l'emplacement/le nom du Wi-Fi/l'heure pour confirmer les conditions d'activation automatique, et personnaliser les applications pertinentes dont vous souhaitez recevoir la notification, et ajouter un rappel de « passage en mode travail/jeu » lors du changement de mode.

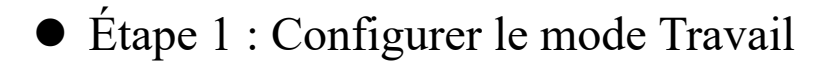

Concentrez-vous au travail : Recevez les notifications importantes au bon moment.

Améliorer votre productivité : gérez les notifications de travail et configurez le mode en fonction des horaires de travail, du Wi-Fi et des lieux.

#### Étape 2 : Configurer le mode Vie

Détendez-vous à la maison : Recevez uniquement les notifications des applis de divertissement ou des applications sociales souhaitées.

Profiter de votre temps dédié à vous-même : Créez des souvenirs et bien plus encore ! Configurez le mode en fonction de votre emploi du temps, du Wi-Fi de votre domicile et des lieux où vous vous trouvez.

### **OnePlus Scout**

Service unique pour toutes les recherches, vous pouvez trouver tout le contenu de votre téléphone, y compris les applis, les paramètres et les médias. L'entrée reste dans Shelf.

# **Écran partagé**

Balayez vers le haut avec 3 doigts pour accéder à l'Écran partagé.

### **Lancement rapide**

- Appuyez longuement sur le capteur d'empreintes digitales jusqu'à ce que des icônes apparaissent. Sans lever le doigt, faites-le glisser jusqu'à une icône, puis relâchez-le pour lancer la fonction ou l'appli correspondante.
- Immédiatement après avoir déverrouillé l'écran à l'aide de votre empreinte digitale et avant que les icônes n'apparaissent, faites glisser rapidement votre doigt vers la zone où l'icône cible apparaît habituellement et relâchez pour lancer la fonction ou l'appli.

### **Mode une seule main**

Balayez vers le bas à partir du bas de l'écran pour accéder au Mode une seule main. Balayez vers le haut ou appuyez sur la zone en haut de l'écran pour quitter. Cette fonctionnalité fonctionne uniquement lorsque les gestes de navigation sont activés.

### Connexion OTG

Transférer les données via OTG. Se désactive automatiquement après 10 minutes d'inactivité.

### **Gestes et mouvements :**

Autoriser à gérer les notifications. Cette fonctionnalité nécessite les autorisations suivantes pour vous permettre d'utiliser des gestes pour contrôler les appels téléphoniques : lire les contacts, passer des appels téléphoniques et accéder aux données de stockage.

### **Gestes sur écran éteint**

Utilisez les gestes spécifiés à l'écran pour accéder rapidement au téléphone lorsque l'écran est éteint.

- **Appuyer deux fois pour activer**
- **Tracer un O pour ouvrir la caméra**
- **Dessiner un V pour allumer/éteindre la lampe de poche**
- **Contrôle de la musique :** Activez cette fonctionnalité pourtracer II avec deux doigts pour lire ou mettre en pause la musique, tracer < ou > pour la piste précédente ou suivante.

### **Marche/Arrêt programmés**

Pour la convivialité des utilisateurs, la fonction marche/arrêt programmés est intégrée. Vous pouvez aller sur **Paramètres** > **Paramètres supplémentaires** > **Marche/Arrêt programmés**. Pour régler cette fonction.

### **Menu alimentation**

Affichage des appareils intelligents : contrôlez les appareils intelligents reliés à partir d'un seul endroit.

Lorsque l'appareil est verrouillé, vous pouvez choisir d'afficher ou non le contenu sensible.

### **Stimulation de la RAM**

Optimisez l'utilisation de la RAM en fonction de votre utilisation.

### **Sauvegarder et réinitialiser**

- Sauvegarder et migrer : Sauvegardez les données sur un appareil de stockage local ou restaurez les données qui y proviennent.
- Sauvegarde Google : Utilisation de Google poursauvegarder des données.
- Effacer toutes les données (réinitialisation d'usine) : Effacez toutes les données du téléphone.

# **Utilisateurs et comptes**

### **Multi-utilisateur**

- **Vous (Propriétaire) :** Affiche l'utilisateur actuellement connecté. Appuyez pour modifier le nom d'utilisateur (le nom d'utilisateur par défaut est celui du propriétaire du téléphone).
- **Invité** : Appuyez pour passer en mode invité, et limiter les appels et certaines fonctionnalités. Vous pouvez activer/désactiver la fonctionnalité **Activer les appels téléphoniques** en appuyant sur l'icône des paramètres du côté droit de **Invité**.
- **Ajouter un utilisateur :** Partagez l'appareil avec d'autres personnes en ajoutant des utilisateurs.

# **À propos de l'appareil**

L'option **À propos de l'appareil** permet d'afficher les informations de base du téléphone, la version du système, etc.

- $\bullet$  Nom de l'appareil : Appuyez pour modifier le nom de l'appareil.
- Stockage : Stockage des applis.
- RAM : lorsque l'espace de stockage est suffisant, vous pouvez en utiliser une partie pour augmenter votre RAM.
- Version Android : Affichez la version Android et la mise à jour de sécurité Android.
- Statut : Appuyez pourafficher le numéro de téléphone, le signal, etc.
- Version : cette option permet d'afficher la version de la bande de base et du noyau.
- Récompense : Appuyez pourafficher les Contributeurs d'OxygenOS.

# **Google**

Gérez votre compte Google.

# **Astuces et support**

Astuces et support fournit des astuces et une FAQ sur l'utilisation de l'appareil.

# **Applis**

Découvrez les applis de votre appareil OnePlus.

# **Téléphone**

### **Numérotation**

- Méthode 1 : Appuyez sur le bouton du clavier (clavier numérique), saisissez le numéro du contact, puis appuyez sur le bouton d'appel pour composer le numéro.
- Méthode 2 : Parcourez vos contacts ou vos journaux d'appels, et appuyez sur le numéro pour le composer.
- Répondre ou refuser de répondre aux appels entrants : Balayez vers le bas pour rejeter un appel ou vers le haut pour l'accepter.
- Appel entrant pendant l'utilisation normale : Le bouton vert sert à accepter l'appel et le rouge à le rejeter.

# **Écran d'appel**

Après avoir accepté un appel, les fonctions de l'interface sont les suivantes :

- **Haut-parleur :** Active le mode haut-parleur pendant un appel.
- **Clavier numérique** Ouvre le clavier numérique.
- **Désactiver le son :** Désactive le microphone.
- **Ajouter un appel :** Ajoute plusieurs appels.
- **Mettre en attente :** Permet de répondre à un nouvel appel en mettant l'appel en cours en attente, puis de reprendre l'appel en cours lorsque le nouvel appel se termine.

### **Paramètres**

Appuyez sur le bouton menu situé dans l'angle supérieur droit pour lancer les paramètres.

Appli d'identification de l'appelant et du spam : Activez cette

fonctionnalité pour identifier les numéros d'entreprises et de spam sur

la base des données fournies par Google.

Accessibilité : Réglez le mode ATS et la compatibilité des appareils auditifs.

Aide à la numérotation : Pour activer ou désactiver la fonctionnalité « Aide à la numérotation » pendant le roaming, et la fonctionnalité « Code du pays ou de la région d'origine par défaut ».

Numéros bloqués : Lorsque cette fonctionnalité est activée, vous ne recevrez pas d'appels ou de messages provenant de numéros bloqués et d'appelants non identifiés.

Appels

 Décrocher/Raccrocher : Réponse automatique aux appels lorsqu'un appareil audio externe est connecté, Appuyer sur le bouton

d'alimentation pour mettre fin à l'appel, Vibrer lorsque l'appel est décroché/terminé.

 Flash pour un appel : Le flash de la caméra clignotera pour les appels entrants quand l'écran est verrouillé.

Options d'affichage : Modifiez la règle de l'ordre de tri, le format du nom et activez ou désactivez le thème sombre de l'arrière-plan du contact.

Lieux proches :

- Résultats de recherche personnalisés : Permet d'améliorer vos résultats de recherche en incluant les éléments de l'historique de recherche.
- Paramètres de localisation : Activez cette fonctionnalité pour permettre aux applis de collecter et d'utiliser vos données de localisation.

Réponses rapides : Répondez à un appel entrant par un message texte.

Sons et vibrations : Réglez les sons et les vibrations.

Messagerie vocale : Définissez la notification de la messagerie vocale comme Important ou Autre.

Annonce de l'ID de l'appelant : le nom et le numéro de l'appelant sont lus à haute voix lors d'appels entrants.

Retourner pour mettre sous silencieux : Permet de mettre un appel entrant sous silencieux en plaçant votre téléphone face vers le bas sur une surface plane.

#### **Contacts**

La fonctionnalité Contacts a les fonctions suivantes : Modifier, supprimer, rechercher, définir les étiquettes, gérer les numéros bloqués, etc.

### **Ajouter un contact**

- 1. Saisir des contacts
- 2. Appuyer sur « Créer un nouveau contact » pour créer un nouveau contact
- 3. Saisir les informations du contact
- 4. Appuyer sur « enregistrer » dansle coin supérieur droit pour l'enregistrer

# **Mes fichiers**

Dans Mes fichiers, vous pouvez rapidement accéder à une variété de fichiers et les gérer.

Entrez dans le tiroir d'applications et ouvrez l'application Mes fichiers.

Catégories : Vérifiez les fichiers par catégorie de fichiers, notamment Documents, Téléchargements, Récents, Photos, Vidéos, Audio, etc.

Stockage : Affichez et gérez les dossiers et les documents stockés sur votre téléphone et votre cloud drive.

### **Détails**

Rechercher un fichier : Appuyez sur  $\mathbb Q$  et entrez ensuite les mots clés pour rechercher vos fichiers.

# **Messages**

Envoyez, recevez et affichez des messages via l'appli Messages.

#### **Envoyer un message**

- 1. Ouvrez l'application Messages.
- 2. Appuyez sur le bouton dans le coin inférieur droit.
- 3. Sélectionnez le destinataire.
- 4. Saisissez le contenu du SMS.
- 5. Appuyez sur l'icône d'envoidans le coin inférieur droit pour envoyer un message.

### **Afficher et répondre à un message**

Les messages sont classés par ordre chronologique.

1. Ouvrez l'appli Messages.

- 2. Sélectionnez le message que vous souhaitez afficher de la liste.
- 3. Si vous voulez répondre à un message, ouvrez le message dans la zone de texte en bas de l'écran, puis appuyez sur l'icône d'envoià droite pour l'envoyer.

### **Paramètres des messages**

Appuyez sur le bouton menu situé dans l'angle supérieur droit et sélectionnez Paramètres. Les paramètres des messages comprennent : Fonctionnalités de conversation, Notifications, Bulles, Écouter les sons des messages sortants, Votre pays actuel, Aperçus automatiques, Protection contre les spams, Avancés, À propos, Conditions et confidentialité. Entrez dans les paramètres avancés pour accéder à la messagerie de groupe, au téléchargement automatique de MMS en cas d'itinérance, à l'utilisation de caractères simples, à l'obtention de rapports de livraison de SMS, aux alertes d'urgence sans fil et plus encore.

# **Météo**

Fournit la fonction de prévision météo et d'alerte rapide.

#### **Consulter la météo : Ouvrir le tiroir d'applis et ouvrir l'appli Météo**

Fournit des informations sur la météo, la température, la météo pour les six jours à venir, la météo pour les 24 heures à venir, la direction du vent, la température corporelle, l'humidité, la visibilité, la pression et plus encore.
- **Ajouter une ville** : Appuyez sur «  $\Box$  », appuyez sur le bouton  $x + y$ , saisissez le nom de la ville à rechercher et sélectionnez la ville à ajouter.
- **Changer de ville :** Balayez vers la gauche et vers la droite pour passer d'une ville à l'autre.

#### **Paramètres**

Appuyez sur le bouton menu situé dans l'angle supérieur droit et sélectionnez **Paramètres**.

- Alertes météo : Activez cette fonctionnalité pour recevoir des notifications sur la météo.
- **Température :** Sélectionnez l'unité de température, Celsius ou Fahrenheit.
- **Vent :** Sélectionnez l'unité de mesure de la vitesse du vent, comme Mètres par seconde - m/s, Kilomètres par heure - km/h, Pieds par seconde ft/s, Miles par heure - mph, Nœud par heure kts.
- **Précipitation :** Sélectionnez les unités de mesure de la précipitation, Millimètres – mm, Pouces – in.
- **Visibilité :** Sélectionnez les unités de mesure de la visibilité, Kilomètres – km/ Miles – mi.
- **Pression :** Choisissez l'unité de mesure de la pression, Hectopascals - hPa, Millimètres de mercure -mmHg, Pouces de mercure - inHg.
- **Évaluer notre appli :** Météo OnePlus

# **Calculatrice**

Calculatrice comporte uniquement des fonctions de calcul de base.

Entrez dans le tiroir d'applications et ouvrez l'appli Calculatrice.

- **Calculatrice de base :** La calculatrice propose par défaut un mode de calcul de base, qui permet d'effectuer des calculs simples d'addition, de soustraction, de multiplication et de division.
- **Calculatrice scientifique :** Appuyez sur l'icône d'expansion dans le coin inférieur gauche pour passer en mode scientifique.
- **Afficher l'historique :** Balayez vers le bas pour afficher l'historique, et appuyez sur le bouton EFFACER dans le coin supérieur droit pour l'effacer.

# **Enregistreur**

Enregistreur offre des fonctions d'enregistrement et de lecture.

Entrez dans le tiroir d'applications et ouvrez l'appli Enregistreur.

- **Enregistrer :**
	- **Démarrer l'enregistrement** : Appuyez sur  $\bullet$  pour démarrer l'enregistrement.
	- **Mettre l'enregistrement en pause :** Appuyez sur **O** pour mettre l'enregistrement en pause.
	- **Insérer des balises :** Appuyez sur  $\mathbb{P}$  pour insérer des balises.

Définir le format d'enregistrement : Vous pouvez définir le format d'enregistrement (aac / wav) en sélectionnant les paramètres dans le coin supérieur droit de l'interface principale.

#### **Lecture et gestion de l'enregistrement :**

- Entrez dans la liste des fichiers d'enregistrement.
- Lire l'enregistrement : Appuyez sur l'enregistrement à lire.
- Supprimer l'enregistrement : Appuyez longuement sur l'enregistrement qui doit être supprimé et appuyez sur le bouton supprimer.

## **Notes**

Les notes autocollantes vous permettent de prendre des notes rapides et de modifier du texte et des images.

- **Ajouter une note : Appuyez sur pour** ajouter une note. Prise en charge de l'ajout de texte, d'images d'album, de photos, de reconnaissance vocale, de griffonnages, de bloc-notes, de liste de choses à faire. Permet de supprimer des notes, de définir des rappels, etc.
- **Modifier les styles de texte :** Appuyez sur l'icône **« Aa »** pour modifier le style de vos textes.
- **Rechercher des notes** : Appuyez sur  $Q$  et saisissez les mots clés à rechercher.
- **Supprimer une note :** Appuyez longuement sur la note que vous souhaitez supprimer et appuyez sur le bouton « supprimer ».
- **Partager une note :** Ouvrez la note que vous souhaitez partager, appuyez sur le bouton « partager » dans le coin supérieur droit, sélectionnez la méthode de partage, puis appuyez sur l'invite de la page pour terminer le partage.
- **Ajouter des rappels à vos notes :** Ouvrez la note et appuyez sur l'icône de menu dans la barre supérieure, puis sélectionnez « rappel » pour définir la date et l'heure du rappel.

# **Galerie**

Toutes les images et vidéos sont enregistrées par défaut dans l'appli Galerie, qui comprend des albums, des photos récemment supprimées et des fonctions de retouche photo.

- **Photos :** Les photos et les vidéos sont affichées dans une liste chronologique.
- **Collections :** Cela inclut les albums couramment utilisés, les albums récemment supprimés et les autres albums. Appuyez sur les albums pour afficher des listes et des photos spécifiques.
- **Explorer :** Cela inclut la fonctionnalité de Catégorie intelligente et la fonction Histoire. Catégorie intelligente permet de classer les photos par « personnes », « lieux », « objets » et autres critères. La fonctionnalité Histoire permet de créer automatiquement des vidéos personnelles à partir de photos spécifiques.

 **Mise en page dynamique :** effectuez un zoom avec deux doigts pour ouvrir l'affichage de la taille et profiter d'une disposition raisonnable des images.

# **Horloge**

#### **Alarme**

- **Ajouter un réveil :** Appuyez sur le bouton « + » en bas pour ajouter et régler une nouvelle alarme.
- **Heure du réveil :** Faites glisser le point dans le cadran pour régler les heures. Faites-le glisser à nouveau pour régler les minutes.
- Appuyez sur l'icône du clavier au milieu à droite pourpasser au clavier numérique et saisir l'heure.
- Répéter : Vous pouvez choisir du lundi au dimanche. Appuyez sur la flèche vers le bas à droite pour entrer dans le calendrier pour la sélection personnalisée.
- Sonnerie d'alarme : Sélectionnez la sonnerie du réveil à partir des sonneries du système ou du stockage local.
- Vibrer : Lorsque le réveil sonne, le téléphone vibre en même temps.
- Étiquette : Une note d'alarme s'affiche à l'écran lorsqu'elle sonne.
- Supprimer l'alarme : Appuyez longuement sur l'alarme que vous souhaitez supprimer et appuyez sur « Supprimer ».

## **Horloge mondiale**

Ajouter une région : Appuyez sur l'icône du globe au bas de l'écran pour vérifier et sélectionner les villes dans la liste.

- **Heure de comparaison :** Faites glisser le point sur le cadran pour voir l'heure de la ville que vous avez ajoutée.
- **Météo :** La météo s'affiche lorsque vous appuyez sur le nom de la ville.

#### **Minuteur**

 **Ajouter un compte à rebours :** Après avoir saisi les minutes et les secondes, appuyez sur le bouton démarrer pour lancer le compte à rebours.

Après avoir lancé un compte à rebours, vous pouvez sélectionner le bouton dans le coin inférieur droit pour ajouter un autre compte à rebours. (Balayer vers le haut/bas pour afficher d'autres minuteurs)

- **Supprimer un compte à rebours :** Appuyez sur  $\mathbb{D}$  pour supprimer un compte à rebours spécifique.
- $\bullet$  Mettre en pause : Appuyez sur  $\bullet$  pour mettre un compte à rebours en pause.
- **Étiquette :** Appuyez sur « Ajouter une étiquette » pour saisir le nom que vous souhaitez lui donner.

## **Chronomètre**

**Démarrer :** Appuyez sur **D** pour démarrer un minuteur.

**Mettre en pause :** Appuyez sur **p** pour mettre le minuteur en pause.

**Marquer** : Appuyez sur  $\begin{bmatrix} 1 \end{bmatrix}$  pour marquer.

**Partager** : Appuyez sur  $\leq$  pour partager le minuteur.

# **Zen Mode**

Zen Mode vous permet de poser votre téléphone et de profiter de votre vie, seul ou avec d'autres personnes de votre choix. Une fois lancé, il ne peut être annulé et les notifications entrantes seront temporairement mises en mode silencieux. Les applications, à l'exception de la caméra, seront verrouillées, mais vous pourrez toujours recevoir des appels téléphoniques et utiliser l'appel d'urgence.

Activer Zen Mode

Vous pouvez activer Zen Mode de deux manières.

- 1. Baissez le panneau de notification > appuyez sur Zen Mode.
- 2. Zen Mode peut être glissé sur le bureau et transformé en icône.
- \* Zen Mode peut être désinstallé.

Dans Zen Mode > appuyer sur le minuteur > définir la durée > Balayer vers la gauche ou la droite pour passer d'un thème à l'autre > appuyer sur le bouton en dessous pour démarrer.

 Régler Zen Mode : Entrez dans Zen Mode > appuyez sur l'icône du profil dans le coin supérieur droit, puis appuyez sur l'icône des

paramètres. Définissez les sons du thème, le rappel quotidien, la notification, et plus encore.

 Group-Zen : Vous pouvez créer une pièce, et la partager avec vos amis par SMS. Cette option n'est pas limitée à OnePlus.

# **Clone Phone**

« Clone phone » vous permet de migrer rapidement les contacts, les journaux d'appels, les messages texte, les photos, les fichiers audio et vidéo, les notes, les applis, les téléchargements, les documents et d'autres données de votre ancien téléphone vers votre nouveau téléphone. Clone phone permet également la sauvegarde et la récupération locales.

# **Applis Google**

Profitez des applications propulsées par Google. Visitez Google.com pour en savoir plus.

#### **Google**

Trouvez du contenu en ligne grâce à des outils qui apprennent ce qui vous intéresse. Activez votre flux personnalisé pour recevoir du contenu personnalisé.

#### **Chrome**

Naviguez sur Internet avec Chrome et transférez vos onglets ouverts, vos signets et les données de la barre d'adresse de votre ordinateur vers votre appareil mobile.

#### **Gmail**

Envoyez et recevez des e-mails avec le service de messagerie électronique en ligne de Google.

#### **Maps**

Obtenez des directions et d'autres informations basées sur la localisation. Vous devez activer les services de localisation pour utiliser Google Maps.

#### **YouTube**

Regardez et transférez des vidéos depuis votre appareil.

#### **Drive**

Ouvrez, visualisez et partagez des fichiers enregistrés sur votre compte Google Drive.

#### **Duo**

Une appli d'appel vidéo qui vous permet de vous connecter avec les personnes qui comptent le plus.

#### **Photos**

Stockez et sauvegardez automatiquement vos photos et vidéos sur votre compte Google avec Google Photos.

#### **YouTube Music**

Une nouvelle appli de musique de Google qui vous permet de trouver facilement les chansons et les vidéos que vous recherchez et de découvrir de nouvelles musiques.

#### **Files**

Files est une appli de gestion de fichiers permettant de parcourir et de transférer des fichiers.

#### **Agenda**

Google Agenda est une appli pour la gestion du temps et des horaires.

#### **Assistant**

Assistant Google est un assistant intelligent artificiel. Reportez-vous à « [Assistant](applewebdata://9126393E-B3E8-4C92-B5D4-FB15A90BD88A) Google » pour plus d'informations.

# **Play Store**

Play store est un magasin d'applications en ligne ; vous pouvez installer les applications dont vous avez besoin.

# **Avancés**

Découvrez les astuces avancées pour votre téléphone

# **Mode Jeu**

OxygenOS offrele « mode Jeu » pour vous éviter d'être dérangé lorsque vous jouez. Vous pouvez le configurer dans **Jeux.** 

#### **Général**

- **Outils de jeu :** Une collection d'outils de jeu pratiques. Balayez vers le bas à partir du coin supérieur gauche ou droit de l'écran lorsque vous êtes en mode de Jeu.
- Optimisation du toucher : Permet aux joueurs d'ajuster la Sensibilité au toucher et la Sensibilité au balayage, et peut fournir une personnalisation plus riche (par exemple, les paramètres de prévention d'appuis accidentels dans la barre de notification, etc.)
- Données du moniteur : Les données FPS/GPU/CPU en temps réel peuvent être affichées dans le jeu.
- Ajouter WhatsApp, discord et messenger : Fournir un canal social plus pratique pour les joueurs.
- Modulateur de voix : simulez votre voix pendant les jeux pour vous amuser et protéger votre vie privée. Ces cinq jeux populaires prennent en charge le changement de voix :

PUBG/CODM/LOLM/Free Fire/Fortnite. Modulateur de voix est également disponible dans Discord.

- Recommandation de contenu de jeu : Parcourez d'excellents contenus de jeux.
- Mode Jeu pro : Optimisez votre expérience de jeu. Un mode de jeu avancé pour les joueurs professionnels. Ce mode bloque toutes les notifications et tous les appels, et vous pouvez voir les appels manqués dans l'historique des appels pour les revoir plus tard.

Ce mode éliminera toutes les erreurs et interruptions de jeu en désactivant les Paramètres rapides, les Gestes de navigation et les Outils de jeu.

 Filtres de jeu : Les filtres comprennent HDR, Vision de nuit, Correction du courant d'obscurité et Film rétro. Les filtres de jeu sont également disponibles dans PUBG Mobile.

#### **Amélioration des performances**

- **Amélioration du retour tactile :** Fournir des effets de vibration basés sur des scénarios pendant le jeu pour une expérience audiovisuelle vraiment immersive.
- **Démarrage fulgurant :** Accès rapide aux jeux fréquemment joués sans avoir à recharger le jeu.

#### **Ne pas déranger**

 **Répondre aux appels via le haut-parleur :** Achemine les appels entrants vers le haut-parleur lorsque le mode Jeu est activé.

- **Comment afficher les notifications :** Sélectionnez le mode d'affichage des notifications lorsque le mode Jeu est activé. Quatre modes sont disponibles : Attention, Texte seul, Bullet screen et Bloquer.
- **Désactiver la luminosité automatique :** luminosité de l'écran de verrouillage lorsque le mode Jeu est activé

Lorsque vous ne voulez pas être dérangé par un message, activez le mode Ne pas déranger. Le téléphone ne sonnera pas et ne vibrera pas lorsqu'il recevra une notification, sauf pour les alarmes et les paramètres. Faites défiler jusqu'à la barre de notification et appuyez pour activer la fonction « Ne pas déranger ». Voir Ne pas [déranger](applewebdata://9126393E-B3E8-4C92-B5D4-FB15A90BD88A) pour les paramètres.

## **Clonage d'applis**

Créez une nouvelle copie pour que l'appli puisse se connecter à différents comptes.

Allez dans Paramètres > Gestion d'applis > Clonage d'applis. La liste vous montrera les applis qui prennent en charge Clonage d'applis. Appuyez sur l'application pour ouvrir Clonage d'applis.

#### **Afficher sur d'autres applis**

Vous pouvez aller dans Paramètres > Gestion d'applis > Afficher sur d'autres applis pour afficher et configurer les applis prises en charge. Lorsque vous ouvrez l'application spécifiée dans Afficher sur d'autres applis, l'appli crée une fenêtre « image dans l'image » lorsque vous ouvrez ou quittez l'application (par exemple, continuer à regarder une

vidéo), qui s'affiche au-dessus des autres applications que vous êtes en train d'utiliser.

\* Cette fonction doit être prise en charge par l'application elle-même.

# **Redémarrage, Mise à jour, Sauvegarde, Récupération**

Apprenez à mettre à niveau et à réinitialiser votre appareil OnePlus

# **Redémarrage ou redémarrage forcé**

La plupart des problèmes peuvent être résolus en redémarrant votre appareil des deux manières suivantes :

- 1. Lorsque votre appareil est allumé, appuyez simultanément sur le bouton d'alimentation et le bouton d'augmentation du volume, puis appuyez sur « Redémarrer » pour redémarrer l'appareil.
- 2. Lorsque l'appareil est allumé, appuyez longuement sur le bouton d'alimentation et le bouton d'augmentation du volume pendant 10 secondes, le téléphone s'éteint, puis appuyez sur le bouton d'alimentation pour rallumer l'appareil.

# **Mises à jour du système**

- 1. Entrez dans **Paramètres** > **Miseà jour logicielle**, le système commence à rechercher les mises à jour.
- 2. Suivez les instructions pour télécharger et mettre à jour.
- \* Si votre appareil est à jour, vous ne verrez pas les instructions.

## **Sauvegarde et restauration**

Créez une sauvegarde ou une récupération en cas de besoin.

#### **Sauvegarde et restauration par Clone phone.**

Reportez-vous à Clone phone pour plus d'informations.

- **Utilisez Google drive pour la sauvegarde et la récupération.**
- Créer une sauvegarde
- 1. Accédez aux **Paramètres** > **Comptes**, connectez-vous au **compte Google et activez la Synchronisation du compte**.
- 2. Attendez que le système termine automatiquement la synchronisation.
- 3. Utilisez le réseau Wi-Fi pour sauvegarder votre appareil car la taille des données peut être trop importante pour une sauvegarde à l'aide de données mobiles.
- Restaurer la sauvegarde

Après une réinitialisation d'usine ou lorsque vous passez à un nouvel appareil, connectez-vous à votre compte Google sur l'appareil et activez la synchronisation des comptes pour restaurer les données sur le téléphone.

# **Réinitialisation d'usine**

#### **Note :**

- 1. La restauration des paramètres d'usine efface toutes les données d'appli, les contacts, les messages texte, etc. Sauvegardez les données importantes avant une réinitialisation d'usine.
- 2. Si l'option « Effacer le stockage interne » est activée, assurez-vous que tous les fichiers importants, tels que les photos et les documents du téléphone et de la sauvegarde locale, ont été préalablement copiés sur un autre appareil.

#### **Directives d'utilisation :**

- **1. Paramètres** > **Paramètres du système** > **Sauvegarder et réinitialiser** > **Réinitialiser le téléphone**
- 2. Appuyer sur **Réinitialiser le téléphone**
- 3. Entrer le code d'accès (si le code d'accès est autorisé)
- 4. Attendre que la réinitialisation d'usine se termine

# **Accessibilité**

Découvrez les Fonctionnalités spéciales qui facilitent l'utilisation de l'appareil pour les personnes souffrant d'un handicap physique.

# **Appuyer le bouton d'alimentation pour raccrocher**

Allez dans **Paramètres** > **Paramètres du système** > **Accessibilité** > **Général** et activez l'option « Appuyer le bouton d'alimentation pour raccrocher ». Cela vous permet de mettre fin à un appel en appuyant simplement sur le bouton d'alimentation.

# **Grossissement**

Allez dans **Paramètres** > **Paramètres du système** > **Accessibilité** > **Vision** > **Grossissement** > **Raccourci du grossissement**.

Pour effectuer un zoom avant :

- 1. Utilisez le raccourci préréglé pour commencer le grossissement.
- 2. Appuyez sur l'écran.
- 3. Faites glisser avec deux doigts pour vous déplacer sur l'écran.
- 4. Faites un zoom avant ou arrière avec deux doigts pour ajuster le zoom.
- 5. Utilisez le raccourci à nouveau pour arrêter le grossissement.

Pour effectuer un zoom avant temporaire

- 1. Utilisez le raccourci préréglé pour commencer le grossissement.
- 2. Appuyez longuement n'importe où sur l'écran.
- 3. Faites glisser le doigt pour vous déplacer sur l'écran.
- 4. Levez le doigt pour arrêter le grossissement.

Note :

Vous ne pouvez pas utiliser la fonction de zoom sur le clavier ou la barre de navigation.

# **Correction des couleurs**

Allez dans **Paramètres** > **Paramètres du système > Accessibilité** > **Vision** et activez l'option « Correction des couleurs » pour régler la façon dont les couleurs sont affichées sur votre appareil.

- **Deutéranomalie :**rouge-vert
- **Protanomalie :** rouge-vert
- **Tritanomalie :** bleu-jaune

# **Inversion de couleur**

Allez dans **Paramètres** > **Paramètres du système > Accessibilité** > **Vision** et activez l'option « Inversion de couleur » pour inverser les couleurs d'affichage.

## **Texte à fort contraste**

Allez dans **Paramètres** > **Paramètres du système** > **Accessibilité** > **Vision** > **Texte à fort contraste**. Activez cette fonction pour augmenter le contraste avec l'arrière-plan.

# **Informations de sécurité**

Afficher les informations de sécurité pour votre appareil.

Mention légale

#### **Déclaration**

Sans autorisation écrite préalable de OnePlus, la reproduction, le transfert, la distribution ou le stockage du contenu de ce document sous toute forme sont interdits. OnePlus applique une politique de développement continu. Par conséquent, OnePlus se réserve le droit d'apporter des modifications ou des améliorations à tout produit décrit dans le présent document sans préavis. Les contenus du présent document sont tous présentés « en l'état ». Sauf dans la mesure où la loi en vigueur l'exige, aucune garantie d'aucune sorte, expresse ou implicite, n'est faite quant à l'exactitude du présent document. Dans toute la mesure permise par la loi en vigueur, en aucune circonstance OnePlus ou l'un de ses concédants de licence ne sera responsable d'une quelconque perte de données ou de dommages spéciaux, accessoires, consécutifs ou indirects causés.

La disponibilité des produits, logiciels applicatifs et accessoires peut varier. Pour des informations détaillées, veuillez vous adresser à un distributeur OnePlus agréé. Le présent appareil peut contenir des éléments, une technologie ou des logiciels soumis aux lois et

réglementations sur l'exportation. Toute utilisation contraire à la loi est interdite.

#### **Marques de commerce et autorisations**

ONEPLUS et  $\overrightarrow{L}$  sont des marques de commerce ou des marques déposées de OnePlus Technology (Shenzhen) Co., Ltd. Tous droits réservés. Android™ est une marque de commerce de Google Inc. LTE est une marque de commerce de ETSI. La marque verbale et les logos Bluetooth ® sont des marques déposées appartenant à Bluetooth SIG, Inc.

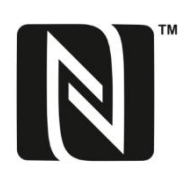

Le logo N-Mark est une marque de commerce ou marque déposée de NFC Forum, Inc. aux États-Unis et dans d'autres pays.

# **ATMOS**

Fabriqué sous licence de Dolby Laboratories. Dolby, Dolby Atmos et le symbole double-D sont des marques de **DOLBY** Dolby Laboratories.

Les autres marques et noms de produit, de service et d'entreprise cités peuvent être la propriété de leurs propriétaires respectifs.

# **Politique de confidentialité**

OnePlus cherche constamment à protéger vos informations personnelles. Afin de mieux comprendre comment nous protégeons vos informations personnelles, vous pouvez lire notre « Politique de confidentialité » dans l'Assistant de configuration quand vous allumez votre téléphone pour la première fois. Vous pouvez également consulter notre « Politique de confidentialité » en suivant les étapes suivantes : Paramètres  $>$  Å propos de l'appareil  $>$  Informations légales > Politique de confidentialité.

# Précautions d'utilisation de l'appareil

Lisez attentivement toutes les consignes de sécurité et de santé avant d'utiliser votre appareil afin de garantir un fonctionnement sûr et approprié.

## **Informations générales de sécurité**

Le non-respect de ces consignes peut causer des dommages à votre appareil, à vos biens, à vous-même ou à d'autres personnes.

• N'allumez pas l'appareil là où c'est interdit ou lorsqu'il peut provoquer des interférences ou un danger.

• N'utilisez pas l'appareil dans les stations service ou à proximité de combustibles ou de produits chimiques.

• Veuillez ne pas stocker ou transporter votre téléphone mobile ou ses accessoires à proximité de liquides ou de gaz inflammables.

• Ne posez pas le téléphone à proximité de cartes magnétiques ou d'autres objets magnétiques, car les informations stockées sur les disquettes, les cartes mémoire et les cartes de crédit pourraient être endommagées par le rayonnement magnétique.

• Ne posez pas la batterie, le téléphone ou le chargeur dans un four à micro-ondes ou tout autre équipement à haute tension. Sinon, cela

pourrait endommager les circuits, provoquer des incendies ou d'autres dommages.

• Veuillez ne pas démonter ou ouvrir, écraser, plier ou déformer, perforer ou déchiqueter.

• Tous les appareils sans fil, y compris les téléphones mobiles, peuvent être sujets à des interférences, et peuvent également causer des interférences. Veuillez consulter toutes les lois et les réglementations lorsque vous utilisez votre téléphone mobile, en particulier dans les avions, les hôpitaux ou les établissements médicaux.

• N'utilisez que des accessoires et des batteries de marque approuvés par OnePlus. Les accessoires non approuvés par OnePlus peuvent endommager le téléphone ou enfreindre les réglementations locales relatives aux appareils radio. OnePlus n'assume aucune responsabilité pour les accidents ou les problèmes causés par l'utilisation d'accessoires non approuvés par OnePlus.

• L'appareil est conçu pour résister à l'eau dans certaines conditions, mais OnePlus ne recommande pas une immersion excessive. Les dommages causés par les liquides annulent la garantie.

• Lors de la connexion avec d'autres appareils, veuillez suivre les directives de sécurité présentées dans ce manuel. N'essayez pas de connecter votre appareil avec des produits incompatibles.

• N'utilisez pas le téléphone si l'antenne est endommagée. Autrement, cela pourrait causer des blessures.

• Veuillez éloigner les objets métalliques du récepteur du téléphone. De petits objets métalliques peuvent être attirés vers l'appareil et des blessures ou des dommages à l'appareil peuvent survenir.

• Maintenez une distance minimum de 15 cm entre un appareil sans fil et un implant électronique (pacemaker, pompes à insuline, neurostimulateurs, etc.).

• Tenez l'appareil loin du ventre des femmes enceintes.

• Tenez l'appareil loin du bas-ventre des adolescents.

• Les enfants et les adolescents doivent faire un usage raisonnable du téléphone. Évitez les communications de nuit et limitez la fréquence et la durée des appels.

• Ne vous connectez qu'à des sources d'alimentation avec la norme USB 2.0 ou plus.

• Si votre appareil accepte les chargeurs sans fil, et lorsqu'il est utilisé comme un chargeur sans fil, il est destiné à être utilisé comme un appareil de bureau, et ne doit pas être transporté dans ce mode. Pour respecter les exigences relatives à l'exposition aux RF lorsque l'appareil est utilisé en mode chargement sans fil, veuillez poser l'appareil à une distance minimum de 10 cm de votre corps.

#### **Sécurité de la batterie**

• Ne tentez pas de réparer, démonter ou modifier la batterie. Le remplacement de la batterie par un type incorrect peut entraîner une explosion. Votre téléphone ne peut utiliser que des batteries autorisées par OnePlus.

• La batterie ne doit pas être posée ou utilisée à proximité du feu, d'appareils de chauffage, de la lumière directe du soleil, ou d'autres sources de chaleur. Une exposition prolongée à la chaleur peut entraîner une fuite de la batterie, des explosions ou des incendies.

• Veuillez ne pas faire pression sur la batterie ou la percer avec des objets durs. Endommager la batterie peut entraîner une fuite, une surchauffe de la batterie, ou des incendies dues à celle-ci.

• Ne court-circuitez pas une batterie et ne laissez pas d'objets métalliques ou conducteurs entrer en contact avec les bornes de la batterie.

• Évitez de faire tomber le téléphone ou la batterie. Si le téléphone ou la batterie sont tombés, en particulier sur une surface dure, et que l'utilisateur soupçonne des dommages, apportez-les à un centre de service pour qu'ils soient inspectés.

• Si vous constatez des anomalies au niveau de la batterie, telles qu'une température élevée, une décoloration, une déformation ou une fuite, cessez immédiatement d'utiliser l'appareil et contactez le service clientèle.

• Toutes les batteries ont une durée de vie limitée et commenceront à perdre leur capacité après plusieurs centaines de recharges/décharges.

• Ne mettez pas la batterie au rebut avec les déchets ménagers. Référez-vous aux réglementations locales.

## **Sécurité de la charge**

• Le chargeur est destiné uniquement pour une utilisation en intérieur.

• Ne chargez pas la batterie dans les conditions suivantes : à la lumière directe du soleil, à des températures inférieures à 5 °C ; dans les zones humides, poussiéreuses ou subissant de fortes vibrations ; à proximité d'une TV, radio ou autre appareil électrique.

• Le chargeur doit être installé près de l'appareil et doit être facilement accessible.

• La température ambiante maximale de chargement de l'appareil déclarée par le fabricant est de 35 °C.

• Les prises qui sont sales peuvent provoquer un mauvais contact avec le chargeur et votre téléphone peut ne pas se charger correctement.

• Veillez à utiliser uniquement le chargeur OnePlus officiel. L'utilisation de chargeurs non autorisés peut être dangereuse et annuler votre garantie.

• Veillez à n'utiliser que des prises de courant dont le voltage est correct (comme indiqué sur l'étiquette de la brique de chargement). L'utilisation d'une tension incorrecte peut endommager votre téléphone et/ou la batterie et entraîner des blessures.

• N'utilisez pas de fiches ou de prises de courant peu sûres.

• N'utilisez pas de chargeur à court-circuit.

• Ne connectez pas votre appareil à une alimentation haute tension, car la batterie pourrait être endommagée.

• Ne démontez pas et ne modifiez pas le chargeur, car cela pourrait entraîner des blessures, un choc électrique ou un incendie.

• Ne touchez pas le chargeur, le câble ou la prise de courant avec des mains mouillées, car cela pourrait provoquer un choc électrique.

• Ne placez pas d'objets lourds sur le cordon d'alimentation et ne tentez pas de modifier les câbles.

• Saisissez fermement le chargeur quand vous le débranchez.

• Ne tirez pas sur le cordon d'alimentation car cela pourrait l'endommager et provoquer un choc électrique ou un incendie.

- Débranchez l'appareil avant de le nettoyer.
- Débranchez le chargeur et l'appareil lorsque vous ne le chargez pas.

#### **Sécurité routière**

• N'utilisez pas l'appareil quand vous conduisez un véhicule. La sécurité doit être prioritaire quand vous conduisez. Respectez la réglementation en la matière de la région ou du pays où vous conduisez.

• Ne posez pas votre téléphone ou ses accessoires à proximité des airbags de sécurité.

• Les informations relatives à la boussole et au GPS ne sont utilisées qu'à des fins de référence.

• Si vous ne souhaitez pas divulguer votre localisation, veillez à ne pas utiliser d'applications qui peuvent enregistrer votre position.

#### **Informations sur la santé**

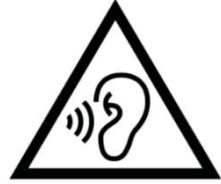

• Pour éviter de possibles lésions auditives, n'utilisez pas le téléphone à volume élevé sur de longues périodes.

• Tout dommage à l'écran ou à la batterie pourrait entraîner une fuite du liquide. Si ce liquide entre en contact avec vos yeux, votre peau ou vos vêtements, rincez immédiatement vos yeux (sans frotter) ou lavez soigneusement votre peau et consultez un médecin.

• Certaines personnes peuvent avoir des vertiges ou des problèmes médicaux en réaction aux lumières clignotantes. Si vous êtes à risque, veuillez consulter votre médecin avant d'utiliser cet appareil. Si vous présentez les symptômes suivants : maux de tête, vertiges, convulsions, douleurs oculaires, crampes musculaires, perte de conscience ou mouvements corporels involontaires, veuillez cesser immédiatement d'utiliser l'appareil et consulter un médecin. Évitez d'utiliser l'appareil pendant des périodes prolongées et gardez une distance adéquate avec vos yeux.

#### **Déclaration de sécurité laser**

Si ce produit comporte la fonctionnalité d'autofocus laser. Pour garantir le bon usage de ce produit, lisez attentivement le mode d'emploi et conservez celui-ci pour vous y référer ultérieurement. Si l'appareil doit être réparé, contactez un centre de service agréé. Le recours à des commandes, ajustements, ou l'exécution de procédures autres que ceux spécifiés dans les présentes peuvent entraîner une exposition à des radiations dangereuses. Pour empêcher une exposition directe au rayon laser, n'essayez pas d'ouvrir le boîtier ou de toucher directement le laser.

CLASS1LASER PRODUCT

#### **Informations sur la Réglementation (si prises en**

#### **charge) :**

Vous pouvez vérifier notre Réglementation en suivant les étapes suivantes : Paramètres  $>$  Å propos du téléphone  $>$  Réglementation

# Conformité avec la réglementation européenne

## **Déclaration CE**

Par la présente, OnePlus Technology (Shenzhen) Co., Ltd. déclare que l'appareil radio de type smartphone respecte la Directive 2014/53/UE. Le texte intégral de la déclaration de conformité UE (DoC) est disponible à l'adresse Internet https://www.oneplus.com/support/manuals.

Remarque : Observez la réglementation locale nationale du paysoù l'appareil est utilisé. L'utilisation de cet appareil peut être limitée dans tout ou partie des états membres de l'Union Européenne (UE).

#### **Information concernant l'exposition aux fréquences**

## **radio (DAS)**

• La limite DAS en Europe est de 2,0 W/kg pour la tête et le tronc, et de 4,0 W/kg pour les membres. La valeur de DAS la plus élevée de cet appareil est conforme à cette limite. Consultez par ailleurs la carte « Valeur de DAS la plus élevée » pour déterminer la valeur de DAS la plus élevée.

• Cet appareil a été testé pour un fonctionnement typique avec le dos de l'appareil maintenu à 5 mm du corps. Pour maintenir le respect des exigences d'exposition aux RF, utilisez des accessoires qui maintiennent une distance de séparation de 5 mm entre votre corps et le dos de l'appareil. Les attaches de ceinture, étuis de poitrine et accessoires similaires ne doivent pas contenir de composants

métalliques. L'utilisation d'accessoires qui ne respectent pas ces exigences peut ne pas satisfaire les exigences d'exposition aux RF et doit être évitée.

• Les étuis comportant des pièces métalliques peuvent modifier la performance RF de l'appareil, y compris son respect des directives d'exposition aux RF, d'une façon qui n'a pas été testée ou certifiée, et l'utilisation de ces accessoires doit être évitée.

## **Restrictions dans la bande des 5 GHz**

L'appareil est limité à une utilisation intérieure uniquement lorsqu'il fonctionne dans une bande de fréquences comprise entre 5150 et 5350 MHz dans les pays suivants :

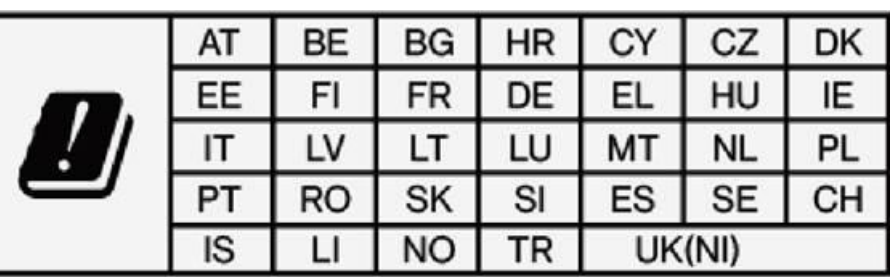

Restriction ou exigence au Royaume-Uni :

Conformément aux exigences légales en vigueur au Royaume-Uni, la gamme de fréquences de 5150 à 5350 MHz est limitée à une utilisation intérieure au Royaume-Uni.

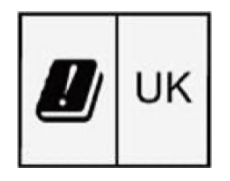

## **Bandes de fréquences et puissance**

(a) Bandes de fréquence dans lesquelles l'appareil radio fonctionne :

Certaines bandes peuvent ne pas être disponibles dans tous les pays ou toutes les régions. Veuillez contacter l'opérateur local pour plus de détails.

(b) Puissance de radiofréquence maximum transmise dans les bandes de fréquence dans lesquelles l'appareil radio fonctionne : La puissance maximale pour toutes les bandes est inférieure à la valeur limite la plus élevée spécifiée dans la norme harmonisée correspondante. Veuillez consulter le « Guide de démarrage rapide » pour trouver les bandes de fréquences et la puissance d'émission.

#### **Mise au rebut correcte de ce produit**

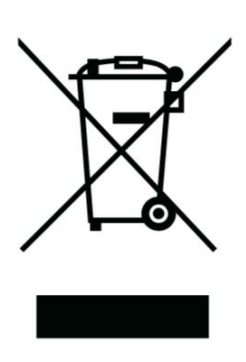

Le symbole de la poubelle sur roues barrée d'une croix sur votre produit, batterie, littérature ou emballage indique que le produit et ses accessoires électroniques ne doivent pas être jetés avec les autres déchets ménagers. Pour recycler en sécurité votre appareil, utilisez les systèmes de reprise et collecte ou contactez le détaillant

chez qui l'appareil a été acheté initialement.

## **Conformité RoHS**

Ce produit respecte la directive  $2011/65/UE$  et ses amendements sur la restriction de l'utilisation de certaines substances dangereuses dans les appareils électriques et électroniques.

#### **Respect de la directive ERP**

OnePlus Technology (Shenzhen) Co., Ltd. déclare par la présente que ses produits sont conformes à la Directive 2009/125/CE applicable aux produits liés à l'énergie (ErP).

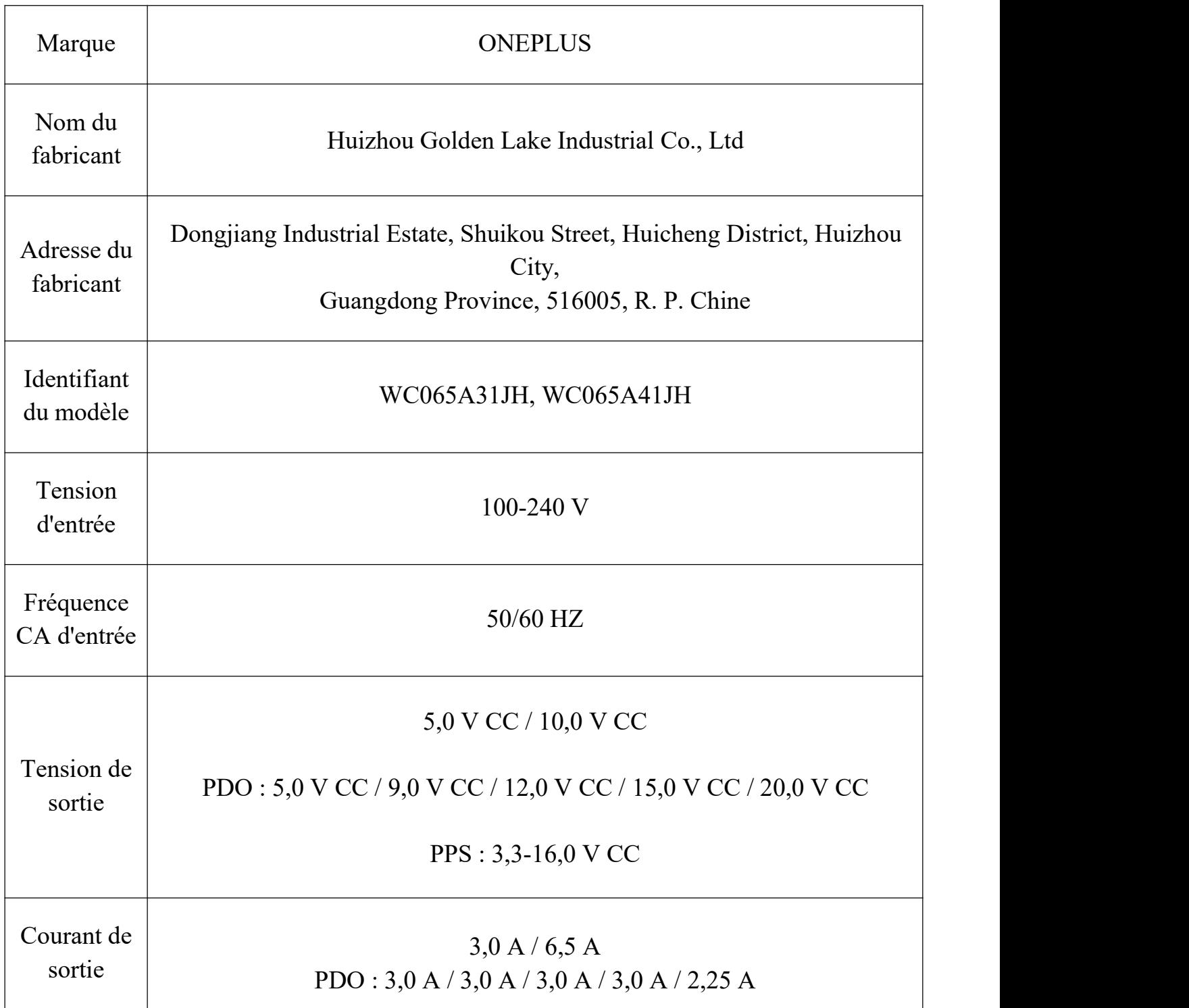

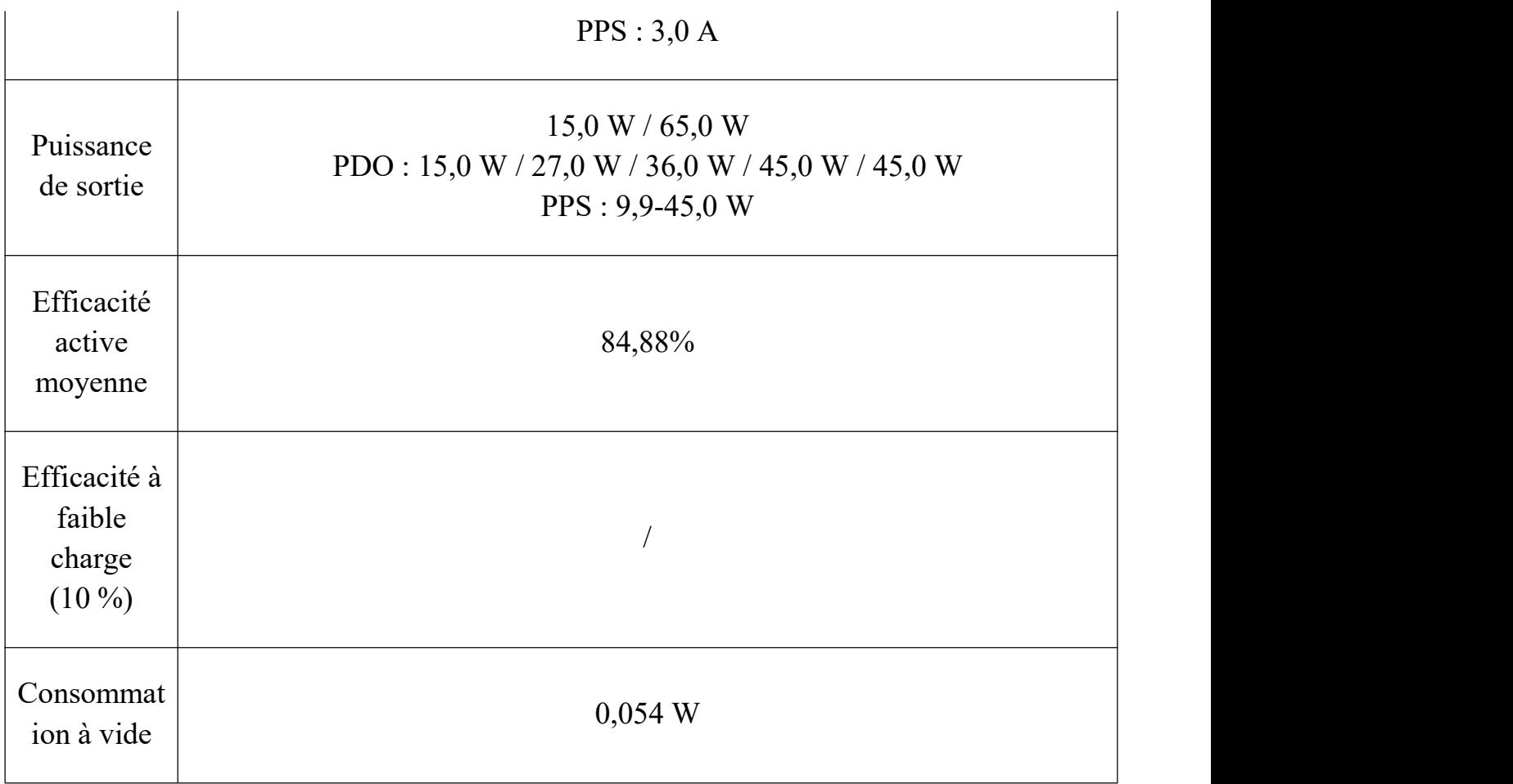

# Conformité avec la réglementation FCC and the set of the set of the set of the set of the set of the set of the set of the set of the set of the set of the set of the set of the set of the set of the set of the set of the set of the set of the set of the s

#### **Déclaration FCC**

Cet appareil est conforme avec la partie 15 des règles de la FCC. Son utilisation est soumise aux deux conditions suivantes :

(1) cet appareil ne doit pas causer d'interférences nuisibles ;

(2) cet appareil doit accepter les interférences reçues, y compris les interférences susceptibles de provoquer un fonctionnement indésirable.

**NOTE :** Le fabricant n'est pas responsable des interférences radio ou TV causées par des modifications ou des changements non autorisés de cet appareil. Ces modifications ou changements pourraient annuler le droit de l'utilisateur à utiliser cet appareil.

**NOTE** : À l'issue des tests dont il a fait l'objet, cet appareil a été déclaré conforme aux normes des appareils numériques de classe B, conformément à la partie 15 des règles de la FCC. Ces limites sont destinées à assurer une protection raisonnable contre les interférences nuisibles dans une installation résidentielle. Cet appareil génère, utilise et peut émettre de l'énergie de radiofréquence et, s'il n'est pas installé et utilisé conformément aux instructions, peut provoquer des interférences nuisibles aux communications radio.

Cependant, il n'existe aucune garantie qu'aucune interférence ne se produira dans une installation particulière. La présence d'interférences peut être déterminée en éteignant et rallumant l'appareil. Si cet appareil provoque des interférences nuisibles à la réception de la radio ou de la télévision, l'utilisateur est invité à corriger ce problème en appliquant une ou plusieurs des mesures suivantes :

- Réorienter ou déplacer l'antenne de réception.
- Augmenter la distance entre l'appareil et le récepteur.
- Raccorder l'appareil à une prise d'un circuit différent de celui sur lequel est branché le récepteur.

- Consulter le revendeur ou un technicien radio/télévision expérimenté.

#### **Mise en garde de la FCC**

• Tout changement ou toute modification n'ayant pas été expressément approuvés par la partie responsable de la conformité peut entraîner la révocation du droit de l'utilisateur à utiliser cet appareil.

• L'antenne ou les antennes utilisées pour cet émetteur ne doivent pas être placées au même endroit ou utilisées en association avec une quelconque autre antenne ou un quelconque autre émetteur.

• La sélection du code pays est réservée aux modèles non américains et n'est pas disponible pour tous les modèles américains. Conformément à la réglementation de la FCC, tous les produits Wi-Fi commercialisés aux États-Unis doivent être fixés sur les canaux de fonctionnement américains uniquement.

# **Information concernant l'exposition aux fréquences radio (DAS)**

• Cet appareil est conçu et fabriqué de manière à ne pas dépasser les limites d'émissions pour l'exposition à l'énergie de radiofréquence (RF) définie par la Federal
Communications Commission du gouvernement des États-Unis.

• La limite de DAS fixée par la FCC est de 1,6 W/kg. La valeur de DAS la plus élevée pour ce type d'appareil est conforme à cette limite. Consultez par ailleurs la carte « Valeur de DAS la plus élevée » pour déterminer la valeur de DAS la plus élevée signalée à la FCC.

• Les tests pour le DAS sont effectués au moyen des positions de fonctionnement standard acceptées par la FCC, l'appareil transmettant à son niveau de puissance certifié le plus élevé dans toutes les bandes de fréquences testées.

• Bien que le DAS soit déterminé au niveau de puissance certifié le plus élevé, le niveau réel de DAS de l'appareil en fonctionnement peut être bien inférieur à la valeur maximale. En effet, l'appareil est conçu pour fonctionner à plusieurs niveaux de puissance afin de n'utiliser que la puissance nécessaire pouratteindre le réseau. En général, plus vous êtes proche de l'antenne d'une station de base sans fil, plus la puissance de sortie est faible.

• Bien qu'il puisse y avoir des différences entre les niveaux de DAS de divers appareils et à diverses positions, ils répondent tous à l'exigence gouvernementale.

• Cet appareil a également été testé et répond aux directives de la FCC en matière d'exposition aux radiofréquences pour une utilisation avec un accessoire ne contenant aucun métal et positionnant le combiné à une distance minimale de 15 mm du corps. L'utilisation d'autres accessoires peut ne pas garantir la conformité aux directives de la FCC en matière d'exposition aux RF. Placez le combiné à une distance minimale de 15 mm de votre corps lorsque l'appareil est allumé.

• Choisissez des attaches de ceinture, des étuis ou d'autres accessoires similaires portés sur le corps qui ne contiennent pas de composants métalliques pour supporter la distance minimale de fonctionnement du port sur le corps. Les étuis comportant des pièces métalliques peuvent modifier la performance RF de l'appareil, y compris son respect des directives d'exposition aux RF, d'une façon qui n'a pas été testée ou certifiée, et l'utilisation de ces accessoires doit être évitée.

# **Règlement sur la compatibilité des appareils auditifs (HAC) avec les téléphones mobiles**

• Votre téléphone est conforme aux exigences de la FCC en matière de compatibilité avec les appareils auditifs.

• La FCC a adopté des règles de la loi HAC pour les téléphones numériques sans fil. Ces règles exigent que certains téléphones soient testés et classés selon les normes de compatibilité avec les appareils auditifs de l'American National Standard Institute (ANSI) C63.19-2011.

- La norme ANSI relative à la compatibilité avec les appareils auditifs contient deux types de cote.
- Classe M : Cote pour moins d'interférence de radiofréquence pour permettre le couplage acoustique avec les appareils auditifs.
- $\cdot$  Classe T : Cote pour le couplage inductif avec les appareils auditifs utilisables avec la bobine téléphonique.

• Tous les téléphones n'ont pas été cotés, un téléphone est considéré comme compatible avec les appareils auditifs selon les règles de la FCC s'il est coté M3 ou M4 pour le couplage acoustique et T3 ou T4 pour le couplage inductif. Ces cotes sont données sur une échelle de un à quatre, quatre étant la cote la plus compatible. Votre téléphone est homologué à la cote de niveau M3/T3.

• Cependant, les cotes de compatibilité avec les appareils auditifs ne garantissent pas l'absence d'interférences avec vos appareils auditifs. Les résultats varient en fonction du niveau d'immunité de votre appareil auditif et du degré de votre perte auditive. Si votre appareil auditif est exposé aux interférences, il se peut que vous ne puissiez pas utiliser un téléphone homologué avec succès. Essayer le téléphone avec votre appareil auditif est la meilleure façon de l'évaluer pour vos besoins personnels.

• Ce téléphone a été testé et évalué pourêtre utilisé avec des appareils auditifs pour certaines des technologies sans fil qu'il utilise. Cependant, il peut y arriver que certaines technologies sans fil plus récentes utilisées dans ce téléphone n'aient pas encore été testées pour être utilisées avec des appareils auditifs. Il est important

d'essayer les différentes fonctionnalités de ce téléphone de manière minutieuse et dans différents endroits, en utilisant votre appareil auditif ou votre implant cochléaire, afin de déterminer si vous entendez des bruits parasites. Consultez votre opérateur ou le fabricant de ce téléphone pour obtenir des informations sur la compatibilité des appareils auditifs. Si vous avez des questions sur les politiques de retour ou d'échange, consultez votre opérateur ou votre revendeur de téléphones.

• Les appareils auditifs peuvent également être homologués. Le fabricant de votre appareil auditif ou votre audioprothésiste peut vous aider à trouver cette homologation. Pour plus d'informations sur la FCC

Compatibilité avec les appareils auditifs, reportez-vous à [http://www.fcc.gov/cgb/dro.](http://www.fcc.gov/cgb/dro)

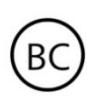

Conformité à Industrie Canada **Déclaration IC**

Cet appareil est conforme aux normes RSS d'Industrie Canada applicables aux appareils exempts de licence. Son utilisation est soumise aux deux conditions suivantes :

(1) cet appareil ne doit pas causer interférences ;

(2) cet appareil doit accepter les interférences, y compris les interférences susceptibles de provoquer un fonctionnement indésirable de l'appareil.

Cet appareil est conforme aux spécifications canadiennes ICES-003 concernant la classe B. CAN ICES-3(B)/  $NMB-3(B)$ .

Cet équipement est conforme aux limites d'exposition aux radiations IC RSS-102 établies pour un environnement non contrôlé.

## **Restrictions dans la bande des 5 GHz**

Cet appareil pourrait interrompre automatiquement la transmission en cas d'absence d'informations à transmettre ou de défaillance opérationnelle. Notez que cette restriction n'a pas pour but d'interdire la transmission d'informations de contrôle ou de signalisation ou l'utilisation de codes répétitifs lorsque la technologie l'exige. L'appareil destiné à fonctionner dans la bande 5150-5250 MHz doit être utilisé uniquement à l'intérieur afin de réduire le potentiel d'interférences nuisibles aux systèmes mobiles par satellite co-canaux ;

## **Information concernant l'exposition aux fréquences radio (DAS)**

La limite de DAS fixée par la ISED est de 1,6 W/kg. La valeur de DAS la plus élevée pour ce type d'appareil est conforme à cette limite. Consultez par ailleurs la carte « Valeur de DAS la plus élevée » pour déterminer la valeur de DAS la plus élevée signalée à IC.

Cet appareil a également été testé et répond aux directives de la ISED en matière d'exposition aux radiofréquences pour une utilisation avec un accessoire ne contenant aucun métal et positionnant le combiné à une distance minimale de 15 mm du corps.

L'utilisation d'autres accessoires peut ne pas garantir la conformité aux directives de la ISED en matière d'exposition aux RF. Placez le combiné à une distance minimale de 15 mm de votre corps lorsque l'appareil est allumé.

# Conformité avec la réglementation en Inde

#### **Initiative de recyclage (INDE)**

Chez OnePlus/Mobitech, nous comprenons que notre responsabilité ne s'arrête pas à la vente de nos produits. OnePlus/Mobitech est présent dans le domaine de l'élimination sûre des déchets électroniques. Puisque les appareils mobiles, les tablettes et autres articles électroniques sont constitués de composants dangereux. Conformément aux lignes directrices du ministère de l'Environnement, des Forêts et du Changement climatique de l'Inde, aux règles de gestion des déchets électroniques 2016 et aux règles modifiées relatives à la gestion des déchets électroniques 2018.

OnePlus/Mobitech souhaite que ses clients partagent cette responsabilité et participent à réduire l'impact environnemental de ses produits.

OnePlus/Mobitech seconformera à toutes les lois applicables en matière de gestion des déchets électroniques.

Déclaration de conformité par la présente, OnePlus/Mobitech India Private Limited (« OnePlus/Mobitech ») déclare que OnePlus/Mobitech s'engage à respecter la responsabilité élargie du producteur, voir autorisation N° B-29016/(824)/EPR18/WM-III et la Division des modifications datée du 18.07.2018 émise par le Conseil central de contrôle de la pollution.

Pour plus d'informations sur l'élimination sûre et le

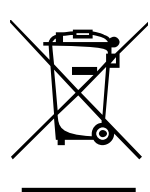

recyclage, vous pouvez vous connecter à https://www.oneplus.in/legal/e-waste-manageme nt ou envoyer un e-mail à

onepluscare@oneplus.com ou appeler notre numéro vert au 1800-102-8411

Information concernant l'exposition aux fréquences radio (DAS)

• La limite de DAS est de 1,6W/kg.

• Placez le combiné à une distance minimale de 15 mm de votre corps lorsque l'appareil est allumé.

#### **Langues et saisie**

Vous pouvez choisir votre langue en suivant les étapes suivantes :

Paramètres > Système > Langues et saisie > Langues > Choisir votre langue de préférence.

Ce téléphone mobile prend en charge toutes les langues officielles indiennes mentionnées ci-dessous pour le test de lisibilité conformément à la norme IS 16333(Part-3):2017

ASSAMAIS, BENGALI, BODO, DOGRI, GUJARATI, HINDI, KANNADA,

KASHMIRI, KONKANI, MAITHILI, MALAYALAM, MANIPURI (BENGALI),

MANIPURI (MEITEI MAYEK), MARATHI, NÉPALAIS, ODIA(ORIYA), PENDJABI

(PENDJABI), SANTALI (OI CHIKI), SANTALI (DEVANAGARI), SANSKRIT,

SINDHI(DEVANAGARI), TAMOUL, TÉLOUGOU, OURDOU, ANGLAIS

Cet appareil mobile prend en charge la saisie pour les langues officielles indiennes mentionnées ci-dessous conformément à la norme IS 16333(Part-3):2017

## HINDI, MARATHI, ANGLAIS

## Entretien et maintenance

Les suggestions suivantes vous aideront à entretenir et prolonger la durée de vie de votre appareil.

• Seul un personnel qualifié et autorisé doit effectuer des réparations sur ce produit.

• Désactiver des fonctionnalités telles que le Bluetooth et le Wi-Fi lorsqu'elles ne sont pas utilisées, et réduire la luminosité de l'écran, peut vous aider à économiser l'énergie et augmenter l'autonomie de la batterie.

• Nettoyez votre téléphone et son chargeur avec un chiffon doux, propre et sec. Si l'écran entre en contact avec du liquide ou de la poussière, nettoyez-le immédiatement. N'utilisez pas d'alcool ou de produits chimiques irritants pour nettoyer l'appareil.

• Toucher l'écran avec un objet pointu peut entraîner des rayures sur l'écran.

• Ne touchez pas le port de connexion du téléphone, car l'électricité statique peut endommager les composants de l'appareil.

• Les températures de fonctionnement idéales sont de 0 °C à 35 °C, et les températures de stockage idéales sont de -20 °C à +45 °C.

• N'utilisez votre téléphone qu'à des taux d'humidité compris entre 35 % et 85 %.

• Ne posez pas le téléphone sur des surfaces irrégulières ou instables.

• Ne donnez pas de coup au téléphone, ne faites pas pression dessus, ne le secouez pas et ne le faites pas tomber pour éviter des dommages corporels ou physiques.

• Les chargeurs ne sont pas étanches. N'utilisez pas ces appareils dans une salle de bain ou un endroit très chaud, humide ou poussiéreux ; évitez la pluie.

• Ne retirez pas la carte SIM quand le téléphone transmet des données ou sauvegarde des informations.

• Veuillez tenir le téléphone hors de portée des enfants afin d'éviter des blessures ou des dommages matériels.

## Garantie des appareils OnePlus

Les appareils OnePlus achetés sur oneplus.com ou dans les canaux de vente agréés s'accompagnent d'une garantie limitée. La durée de cette garantie dépend du pays ou de la région d'achat d'origine, et la garantie n'est utilisable que dans le pays ou la région d'origine. Sauf mention contraire, cette garantie couvre les composants matériels du produit tel que fourni à l'origine, et ne couvre pas, ou couvre en partie, les logiciels, les consommables ou les accessoires, même s'ils sont emballés ou vendus avec le produit. La garantie limitée ne couvre que les défauts fonctionnels du produit dus à la fabrication ou aux matériaux de fabrication. Pour plus de détails, veuillez contacter le service client OnePlus en vous rendant sur oneplus.com/support.

## La garantie limitée ne couvre pas

1. Les défauts ou dommages résultant d'accidents, d'une négligence, d'une utilisation abusive ou anormale ; de conditions anormales ou d'un entreposage inadapté ;

d'une exposition à des liquides, à l'humidité, au sable ou à la saleté ; d'une contrainte physique, électrique ou électromécanique inhabituelle.

2. Les rayures, ébréchures et dommages esthétiques, sauf s'ils sont causés par OnePlus.

3. Les défauts ou dommages résultant d'une force excessive ou de l'utilisation d'objets métalliques sur l'écran tactile.

4. Les appareils dont le numéro de série ou le numéro IMEI a été retiré, dégradé, abîmé, altéré ou rendu illisible.

5. L'usure normale.

6. Les défauts ou dommages résultant de l'utilisation du produit conjointement à ou connecté à des accessoires, produits ou appareils auxiliaires/périphériques non fournis ou approuvés par OnePlus.

7. Tout défaut ou dommage d'une caractéristique physique résultant d'essais, d'une utilisation, d'une maintenance, d'une installation, d'un entretien ou d'un ajustement incorrects non fournis ou approuvés par OnePlus.

8. Les défauts ou dommages résultant de causes externes telles que collision avec un objet, incendie, inondation, saleté, tempête, foudre, séisme, exposition aux conditions météo, vol, fusible grillé, ou utilisation incorrecte de toute source électrique.

9. Les défauts ou dommages résultant de la réception ou la transmission du signal cellulaire, ou les virus et problèmes logiciels tiers introduits dans le produit.

10. Les remplacements et réparations sous garantie gratuits sont uniquement valables dans le pays ou la région d'achat. Veuillez contacter le service client OnePlus pour plus de détails.

## Politique de retour (limitée à l'Europe)

Les téléphones et accessoires OnePlus sont fabriqués selon les normes les plus élevées et sont soumis à des tests rigoureux. Si toutefois vous n'êtes pas satisfait(e) de votre produit OnePlus pour une raison quelconque, vous pouvez demander à le retourner dans les 15 jours civils suivant sa livraison. Une fois que nous aurons approuvé votre demande de retour et reçu le produit, nous procèderons à une inspection standard. Si le produit

passe l'inspection, nous vous rembourserons intégralement. Les frais de port et de manutention engagés dans le cadre du processus de retour ne sont pas couverts par le remboursement.

Les demandes de retour déposées après le délai de 15 jours ne seront pas acceptées. Nous pouvons également choisir de ne pas accepter les retours dans les circonstances suivantes :

1. Défauts ou dommages causés par une mauvaise utilisation, la négligence, des dommages physiques, l'altération de l'appareil, un ajustement incorrect, l'usure normale ou une installation incorrecte après achat.<br>2. Fluctuations de prix comme seule raison du retour.

3. Contrats clients personnalisés pour les consommateurs britanniques. Conformément au Consumer Rights Act 2015 (loi britannique sur les droits des consommateurs), toutes marchandises qui ne sont pas (1) de qualité satisfaisante ; (2) adaptées à leur usage prévu ; ou (3) conformes à leur description peuvent être retournées sans frais dans les 30 jours suivant leur livraison. Veuillez envoyer un ticket décrivant le problème de votre appareil.

Pour prétendre à un remboursement, vous devez nous contacter dans un délai de 30 jours et décrire en détail en quoi les marchandises étaient défectueuses, endommagées ou sensiblement différentes. Nous pouvons choisir de ne pas accepter les retours pour l'une quelconque des circonstances susmentionnées. Dans tous les cas, nous inspecterons le produit et vérifierons son défaut. Pour prétendre à un remplacement ou un remboursement, l'appareil doit être dans un état « comme neuf » et comprendre tout le contenu original du colis. Nous nous réservons le droit de refuser un remboursement ou un échange si nous jugeons que le produit retourné a été endommagé.

Cette politique s'applique uniquement aux produits achetés sur le site Web officiel de OnePlus www.oneplus.com ou dans un magasin exclusif OnePlus. Pour tout produit non acheté sur le site Web officiel de OnePlus ou dans un magasin exclusif OnePlus, référez-vous à la Politique de retour du revendeur en question.

## **Veuillez contacter le Service client OnePlus pour demander un retour à l'adresse oneplus.com/support.**

DE

### **OnePlus Kundenbetreuung**

Weitere Informationen finden Sie in unserem Support Center:

[www.oneplus.com/de/support](http://www.oneplus.com/de/support)

Bedienungsanleitungen im Download:

<https://www.oneplus.com/de/support/manuals>

#### FR<sub>2</sub> FR<sub>2</sub>

#### **OnePlus Service Clients**

Visitez le site d'assistance en ligne pour obtenir plus d'informations :

[www.oneplus.com/fr/support](http://www.oneplus.com/fr/support)

Téléchargements et Manuels :

<https://www.oneplus.com/fr/support/manuals>

#### ES

#### **OnePlus Atención al Cliente**

Para información, soporte y asistencia vaya a:

[www.oneplus.com/es/support](http://www.oneplus.com/es/support)

Descarga el manual en:

<https://www.oneplus.com/es/support/manuals>

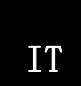

#### **OnePlus Assistenza Clienti**

Per informazioni di supporto e assistenza vai su:

[www.oneplus.com/it/support](http://www.oneplus.com/it/support)

Scarica manuali:

<https://www.oneplus.com/it/support/manuals>

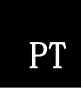

#### **Suporte ao Cliente OnePlus**

Para informações, suporte e assistência, acesse:

[www.oneplus.com/pt/support](http://www.oneplus.com/pt/support)

Descarregar manual:

<https://www.oneplus.com/pt/support/manuals>

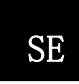

### **OnePlus Kundsupport**

För supportinformation och hjälp gå till:

[www.oneplus.com/se/support](http://www.oneplus.com/se/support)

Ladda ned manualer:

<https://www.oneplus.com/se/support/manuals>

#### IN

#### **OnePlus Customer Support**

Support information and assistance go to:

[www.oneplus.in/support](http://www.oneplus.in/support)

Download manuals:

<https://www.oneplus.in/support/manuals>

#### NL

#### **OnePlus Klantenservice**

Voor ondersteuning bij producten ga je naar:

[www.oneplus.com/nl/support](http://www.oneplus.com/nl/support)

Download handleidingen:

[www.oneplus.com/nl/manual](http://www.oneplus.com/nl/manual)

#### FI

### **OnePlus asiakaspalvelu**

Tuotetuki ja asiakaspalvelu:

[www.oneplus.com/fi/support](http://www.oneplus.com/fi/support)

Lataa käyttöohjeita:

[www.oneplus.com/fi/support/manuals](http://www.oneplus.comfi/support/manuals)

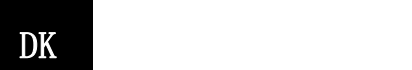

**OnePlus kundesupport**

For support, information og hjælp, venligst gå til: [www.oneplus.com/dk/support](http://www.oneplus.com/dk/support)

Download brugsmanual:

<https://www.oneplus.com/dk/support/manuals>

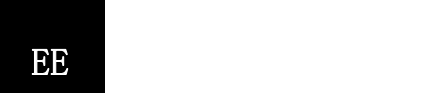

## **OnePlus klienditugi**

Tugiteave ja abi: [www.oneplus.com/ee/support](http://www.oneplus.com/ee/support)

Lae alla käsiraamat:

[www.oneplus.com/ee/support/manuals](http://www.oneplus.com/ee/support/manuals)

## LT

#### **Pagalba klientams**

Eiti į palaikymo informaciją bei pagalbą:

[www.oneplus.com/lt/support](http://www.oneplus.com/lt/support)

Parsisiųsti varototojo vadovą:

[www.oneplus.com/lt/support/manuals](http://www.oneplus.com/lt/support/manuals)

#### RO

## **Asistență clienți OnePlus**

Informații de suport și asistență:

<https://www.oneplus.com/ro/support>

Descărcați manuale:

<https://www.oneplus.com/ro/support/manuals>